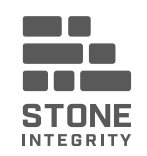

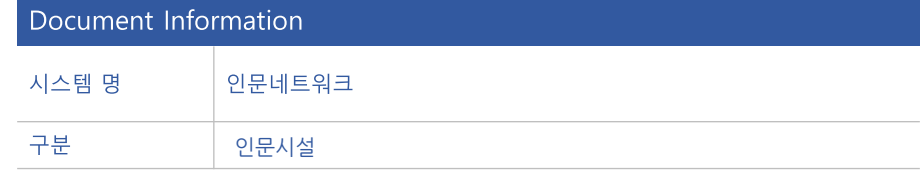

# 인문시설 가이드 지혜학교

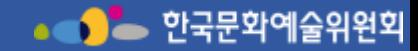

**7. 마이페이지**

**6. 프로그램관리**

**1. 회원가입**

**2. 사업공고**

**4. 매칭협의**

**5. 사업신청**

**3. 제안서**

**목차**

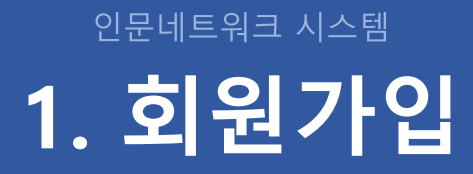

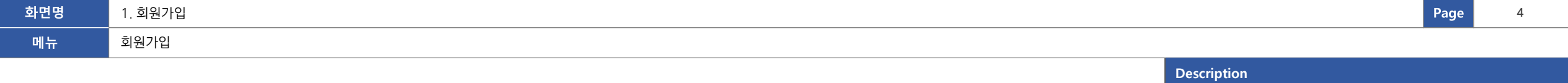

1 - 수요시설 회원가입 약관 화면으로 이둉

- 아이디 찾기: 클릭 시 아이디 찾기 화면으로 이

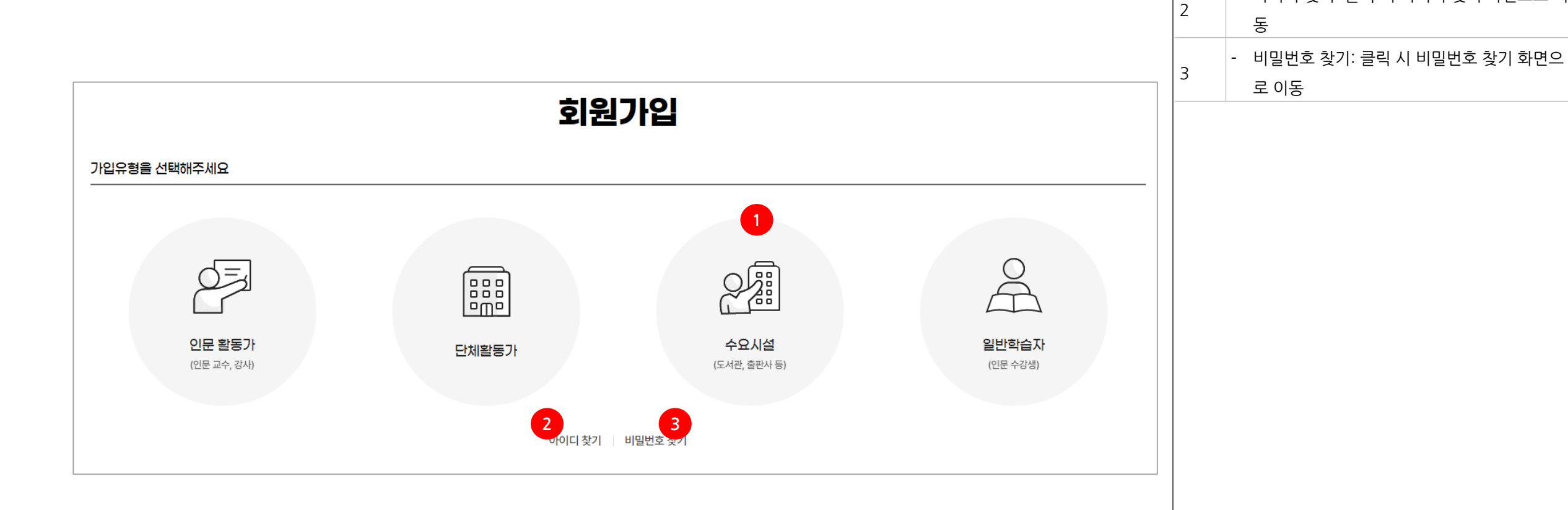

#### **Description**

- 1 인문활동가 회원가입 약관
- 2 국인: 클릭 시 본인확인 화면으로 이동
- 3 취소: 클릭 시 메인화면으로 이동

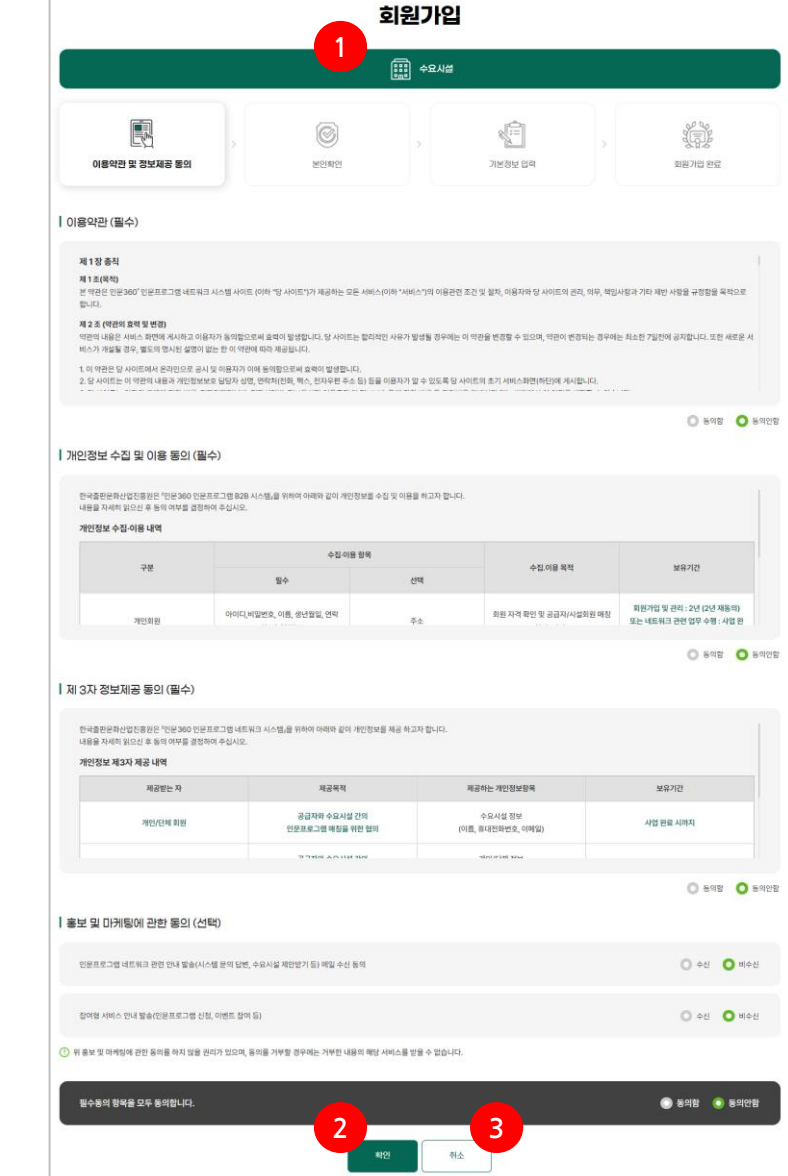

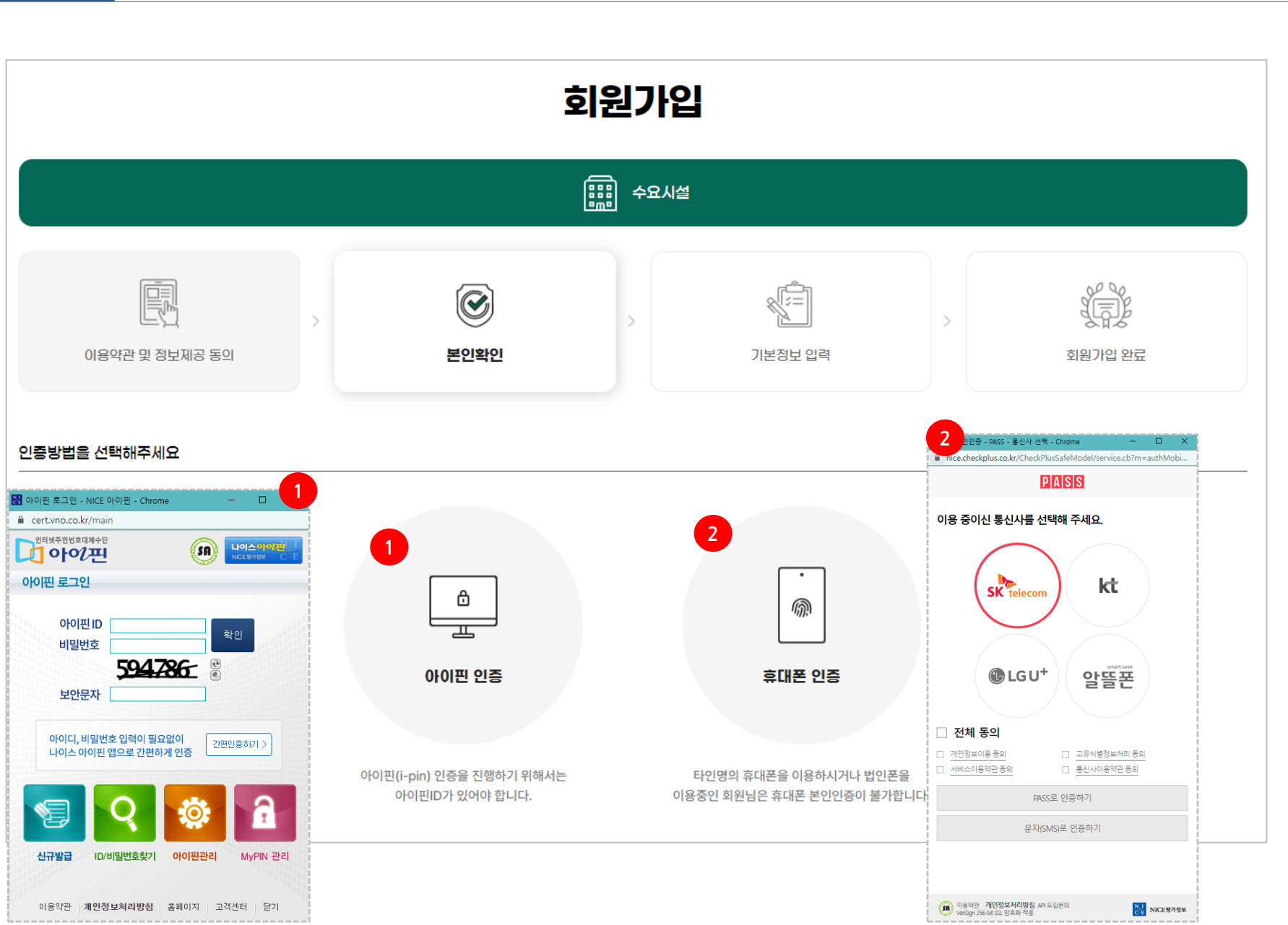

### **Description** 1 - 아이핀 인증: 클릭 시 아이핀 인증 팝업 생성 2 - 휴대폰 인증: 클릭 시 휴대폰 인증 팝업 생성

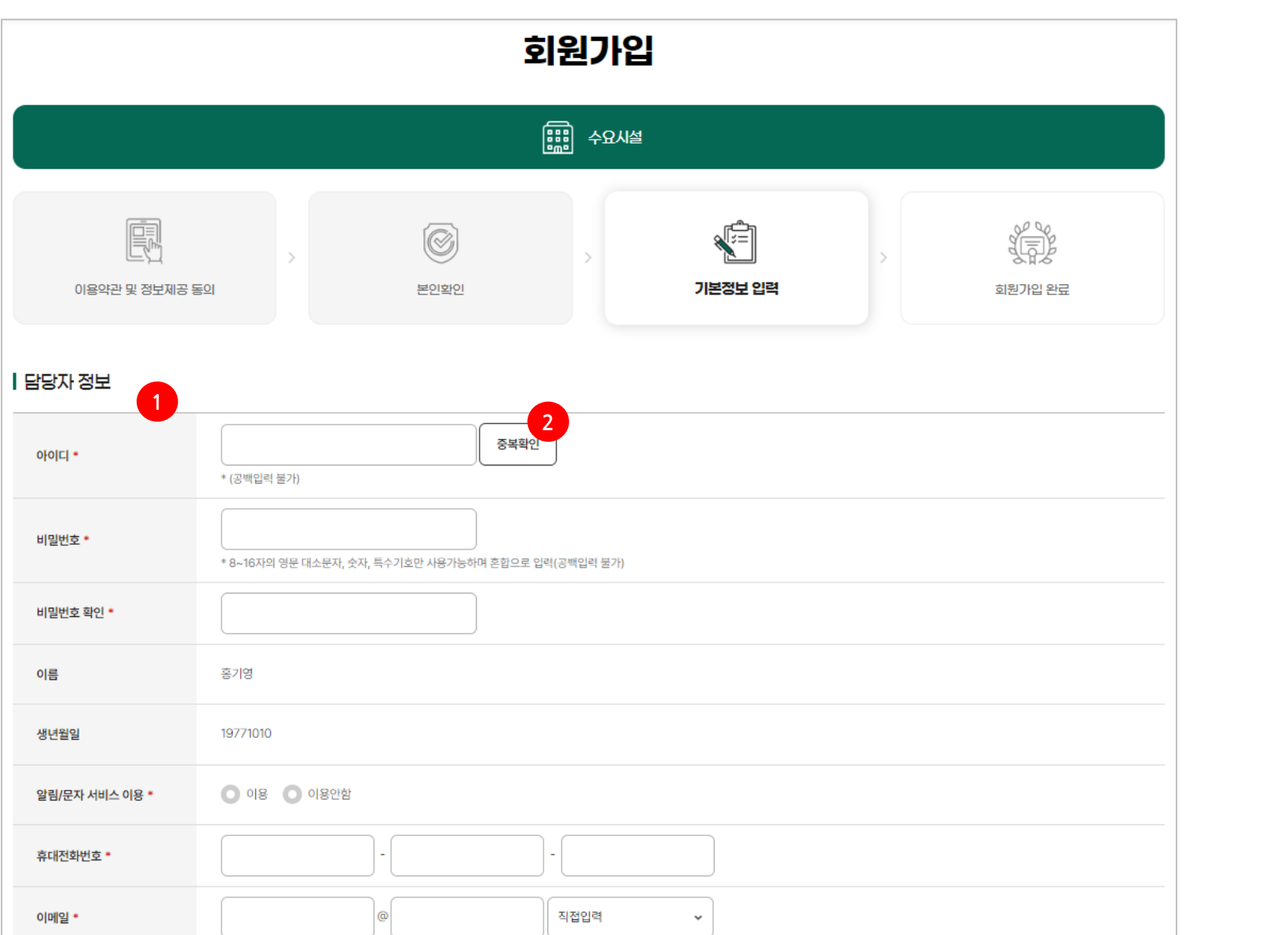

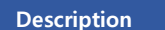

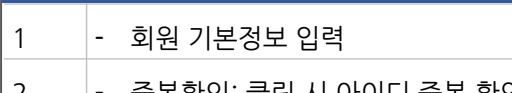

#### \*은 필수 입력 항목

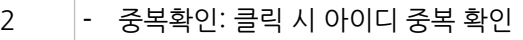

**Page**

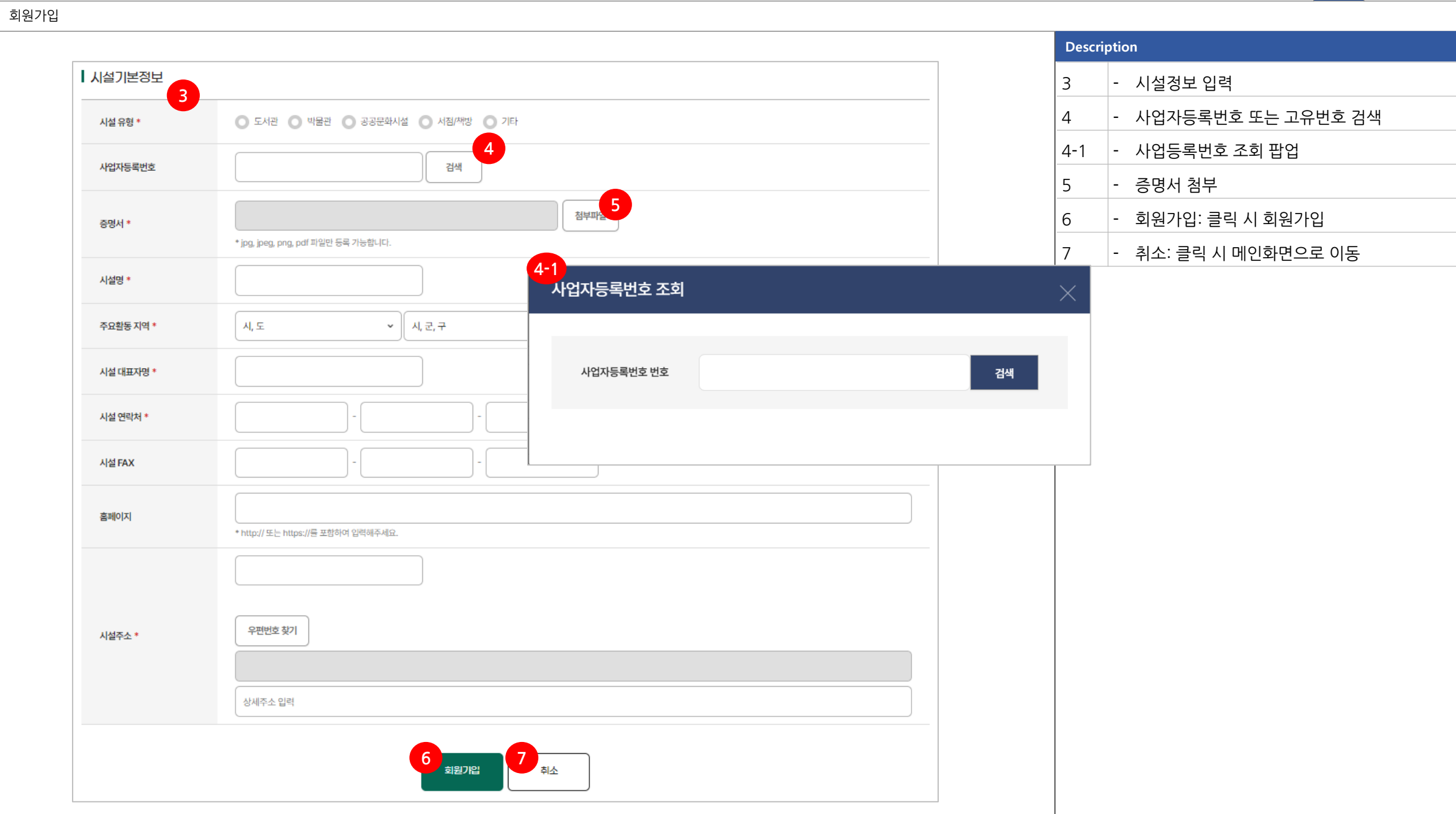

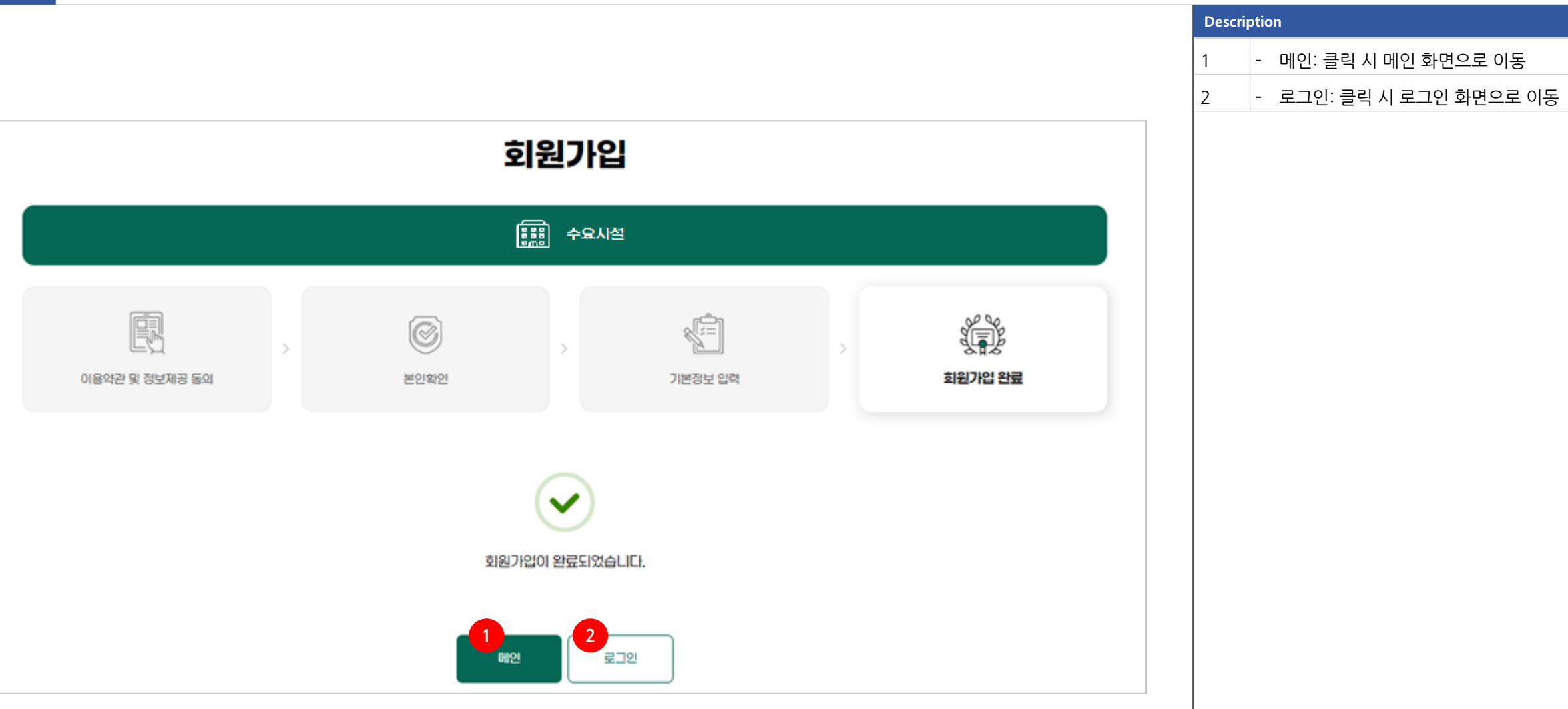

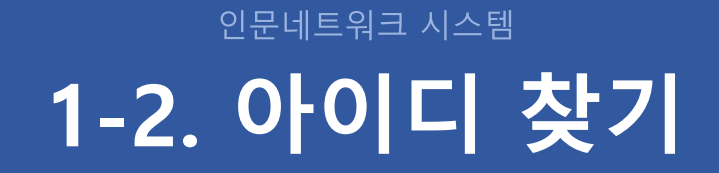

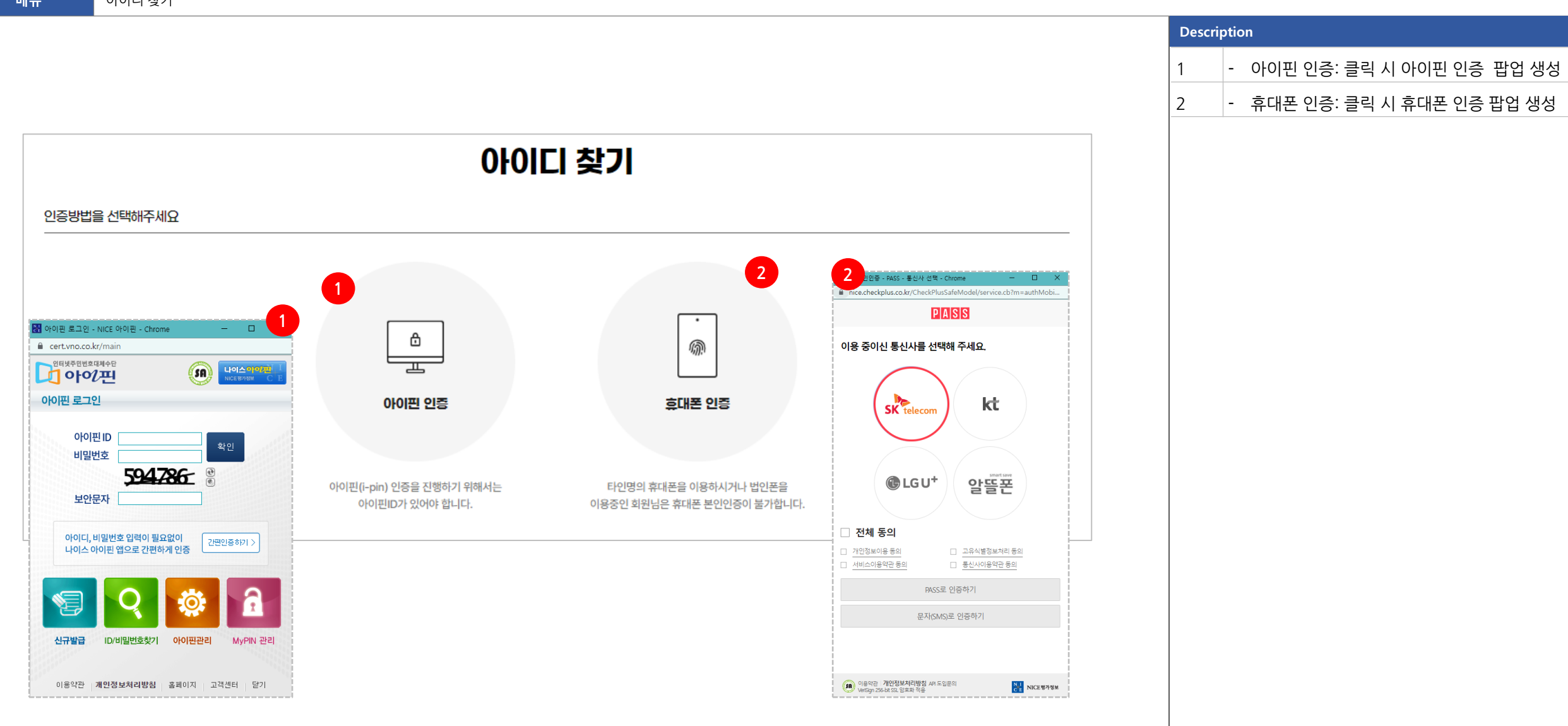

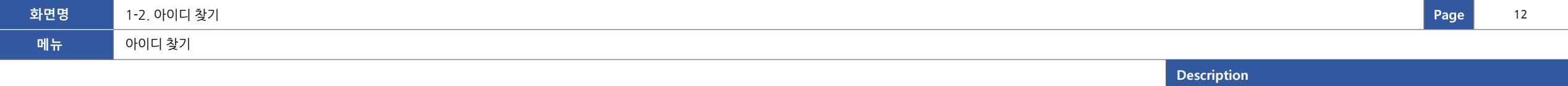

 $1$   $-$  회원 가입정보

2 - - 로그인: 클릭 시 로그인 화면으로 이동

- 비밀번호 찾기: 클릭 시 비밀번호 찾기 화면으

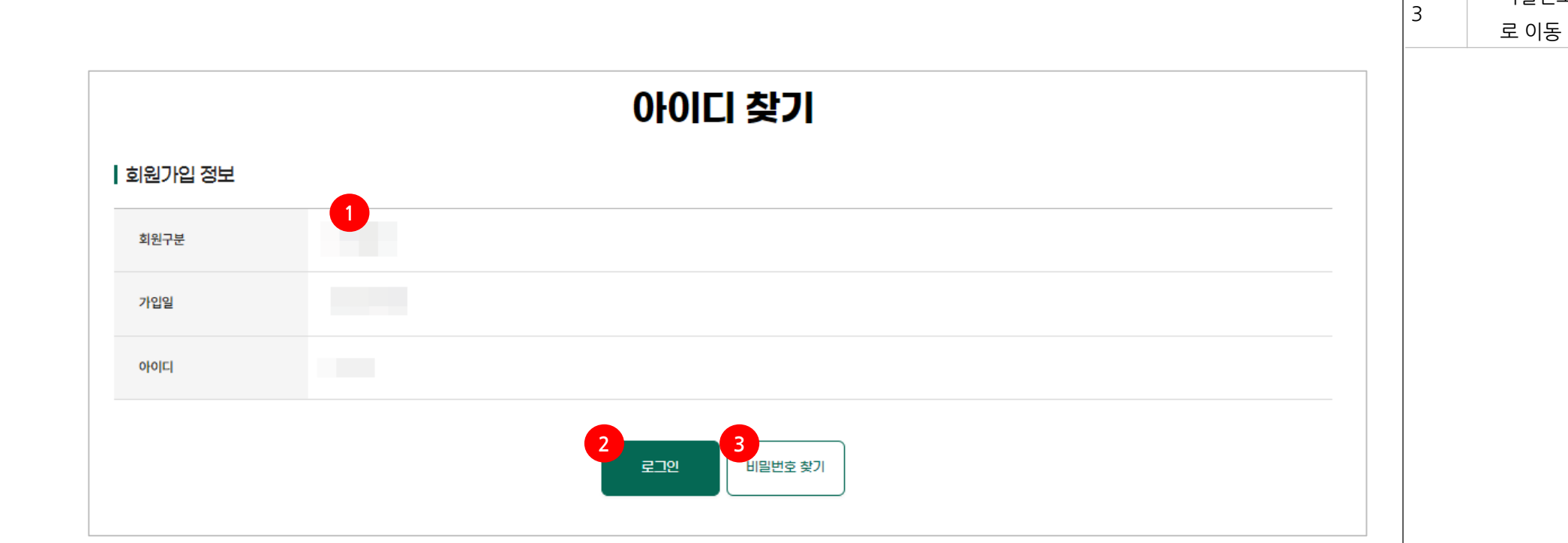

## 인문네트워크 시스템 **1-3. 비밀번호 찾기**

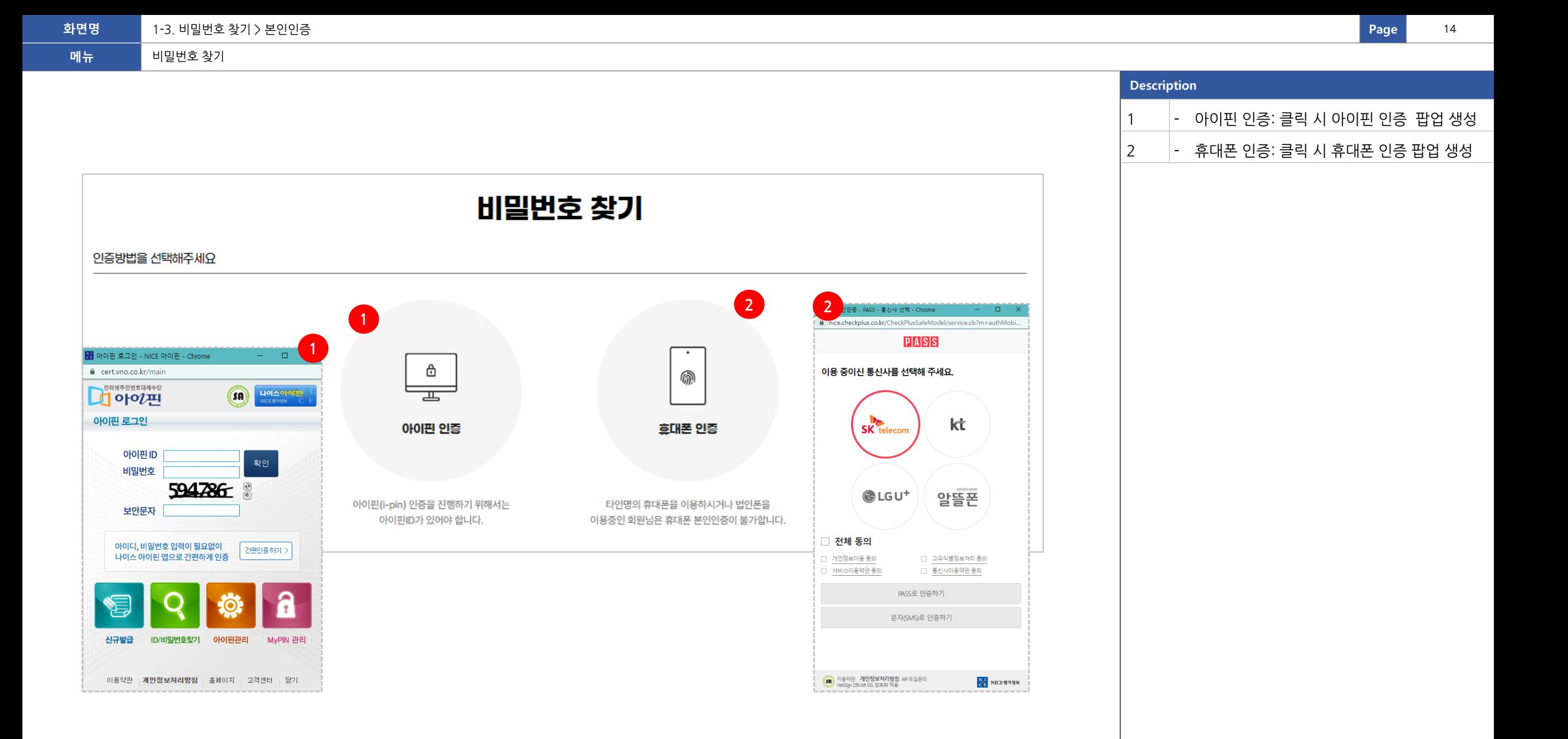

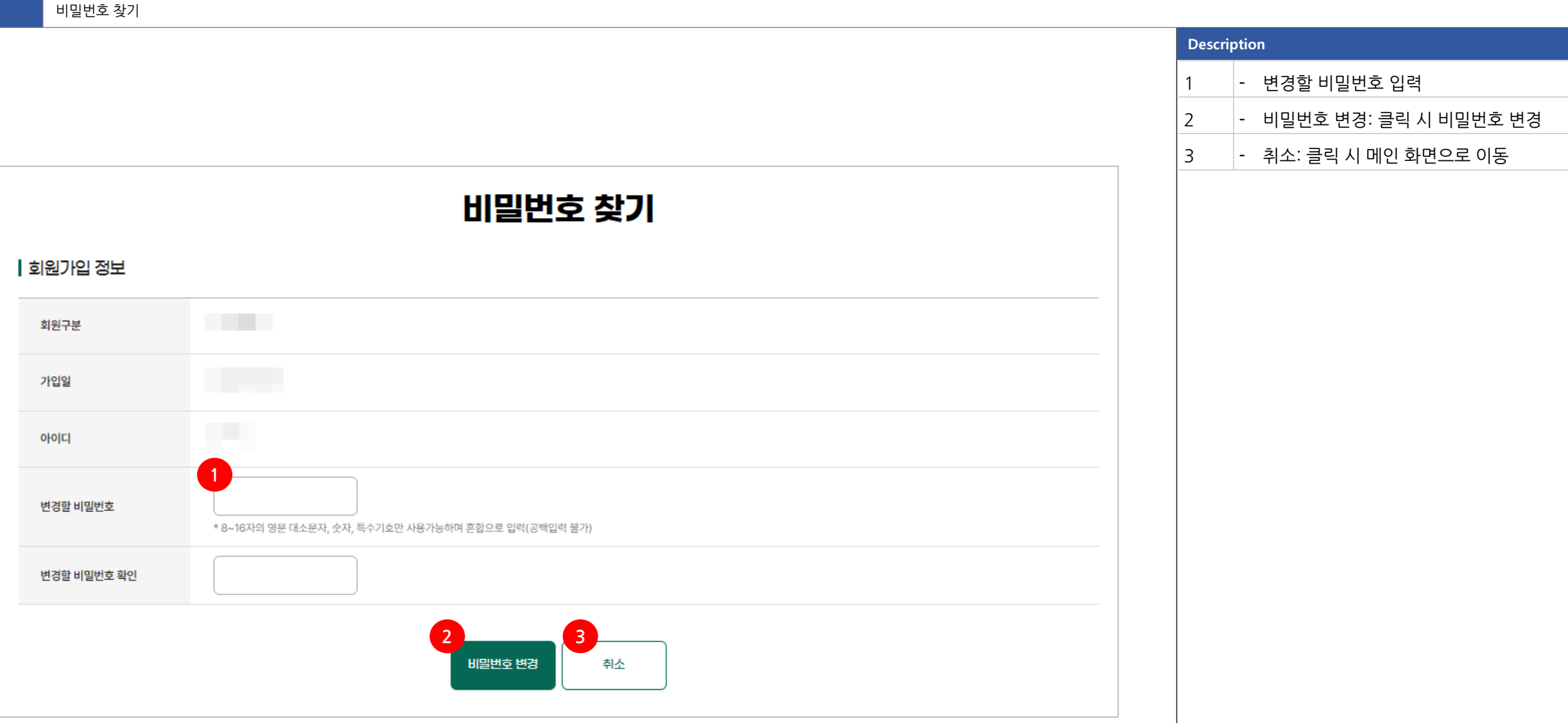

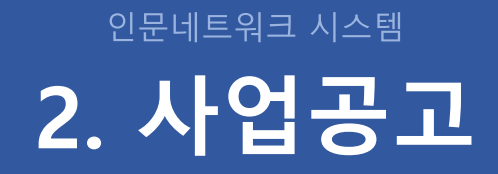

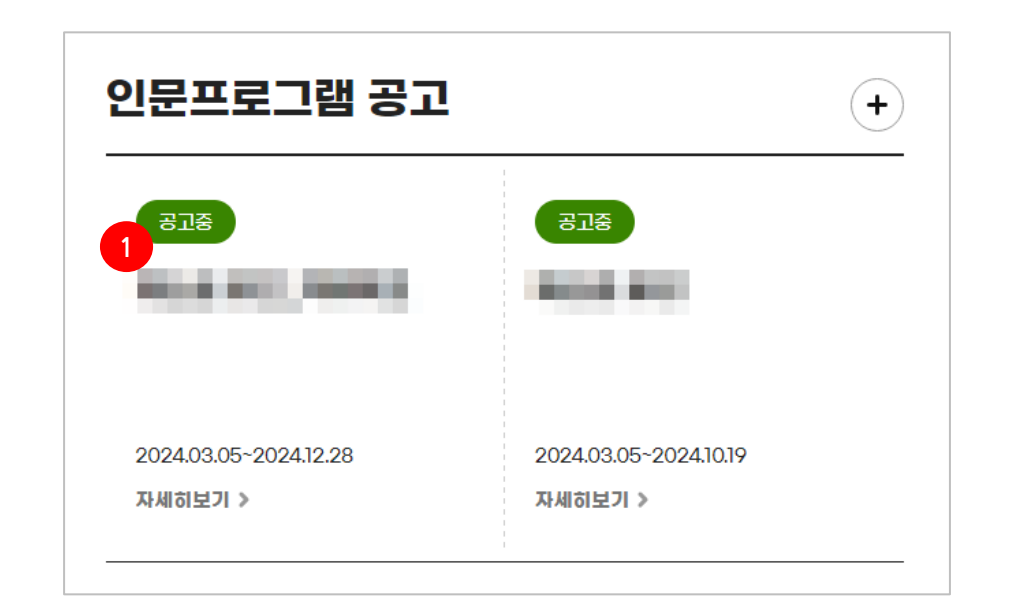

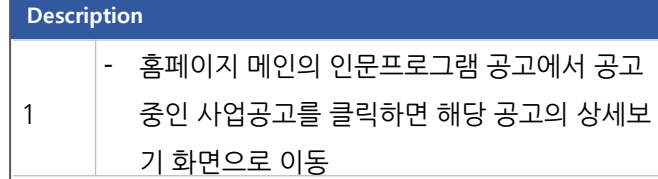

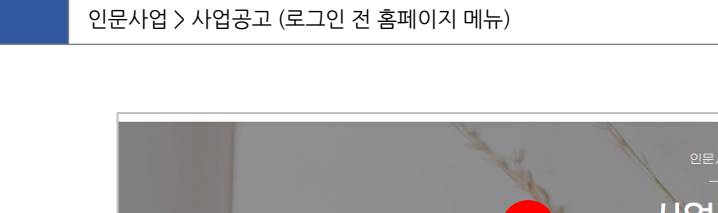

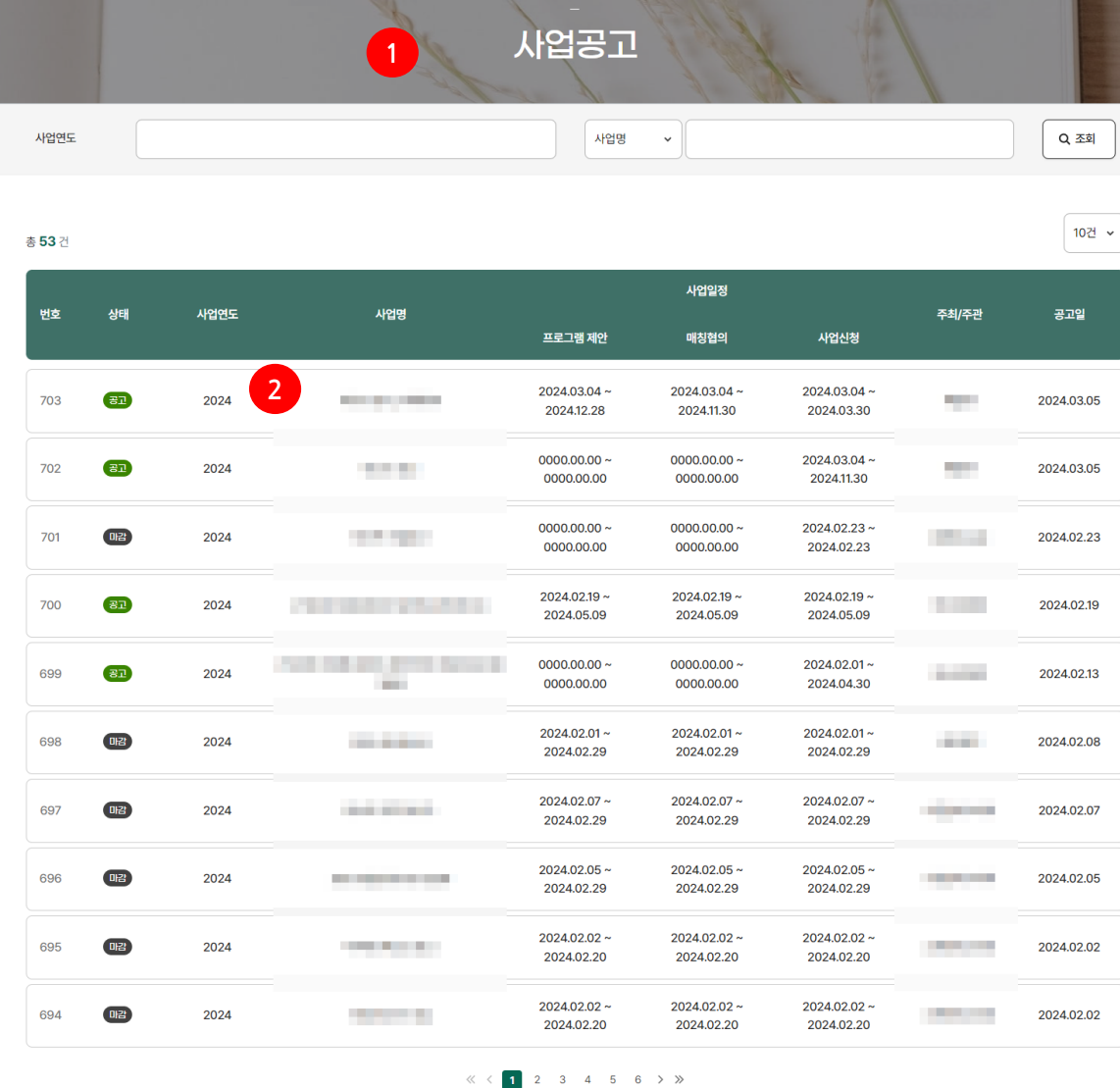

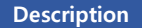

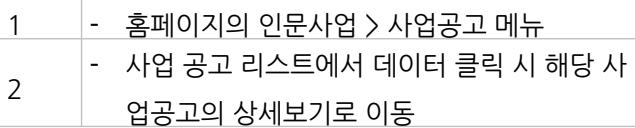

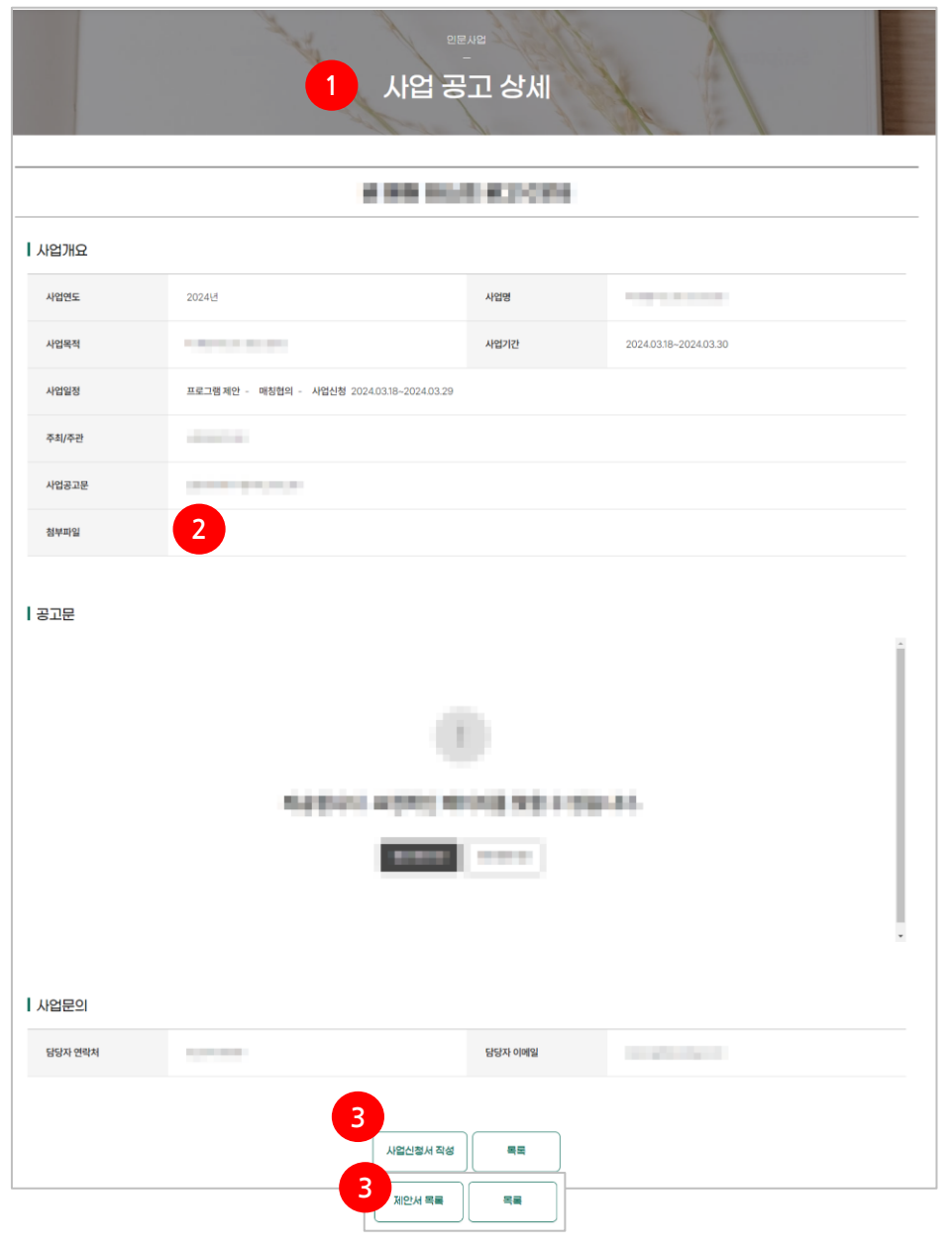

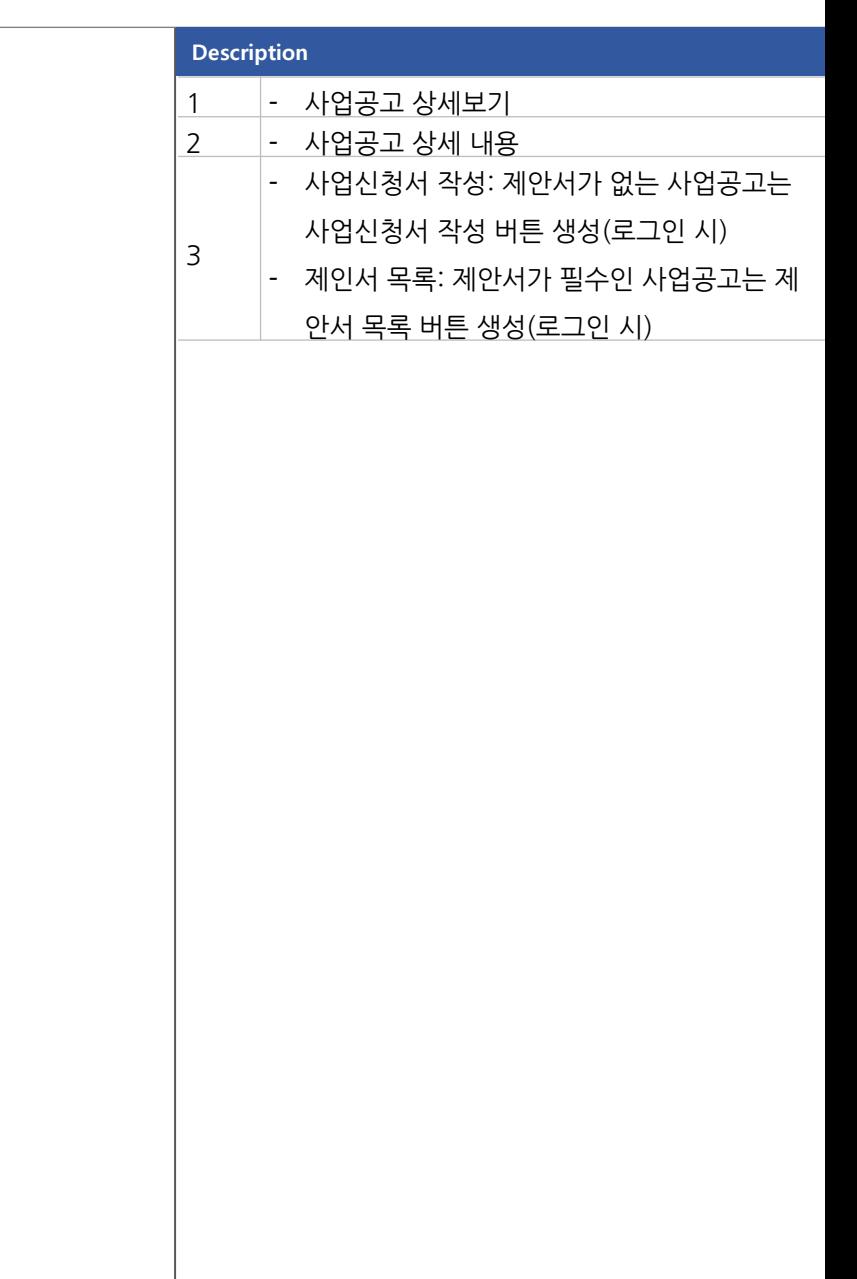

#### 인문사업 > 사업공고 > 상업공고 상세 보기 (로그인 전 홈페이지)

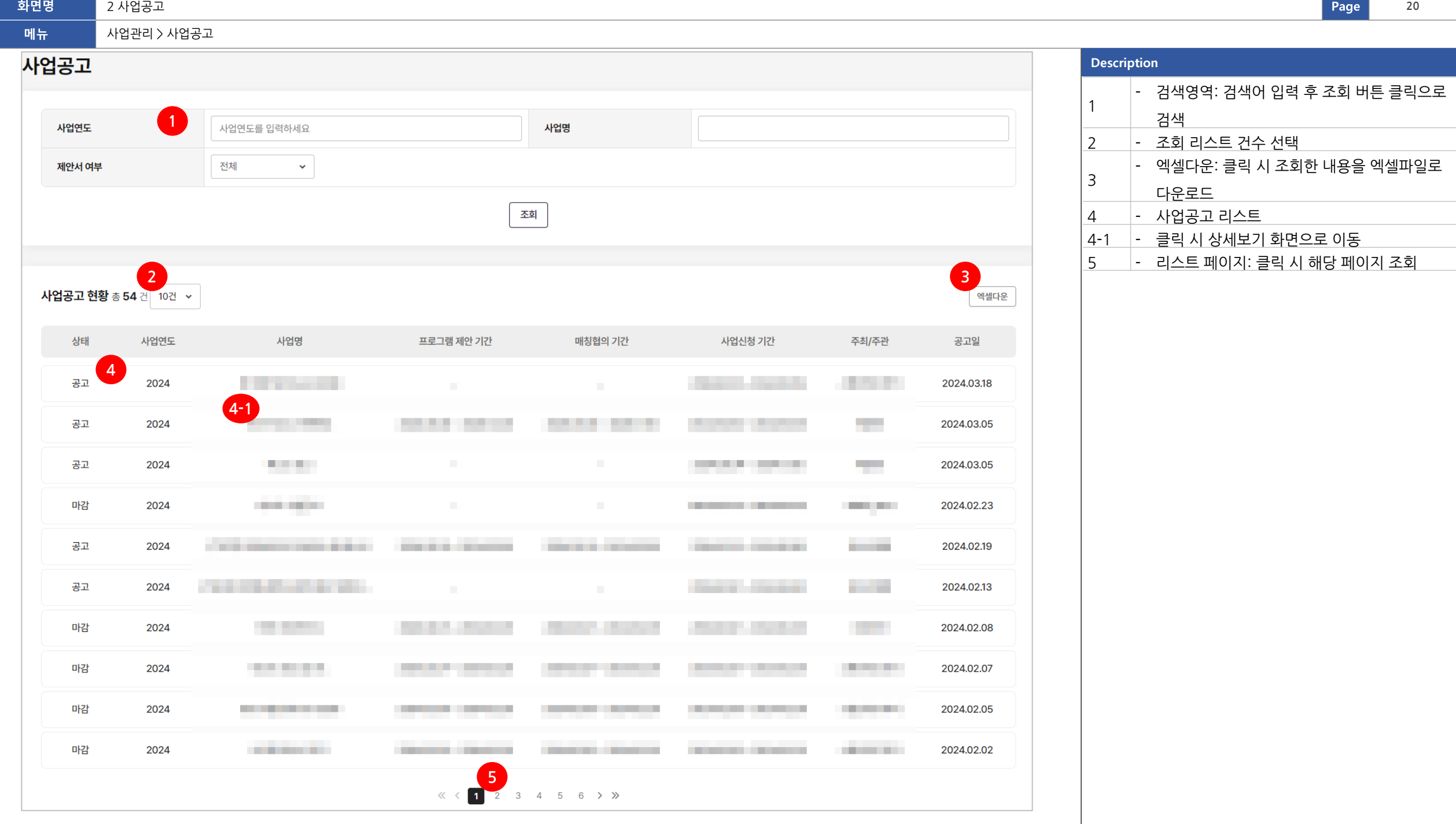

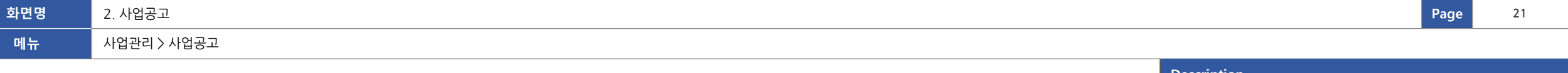

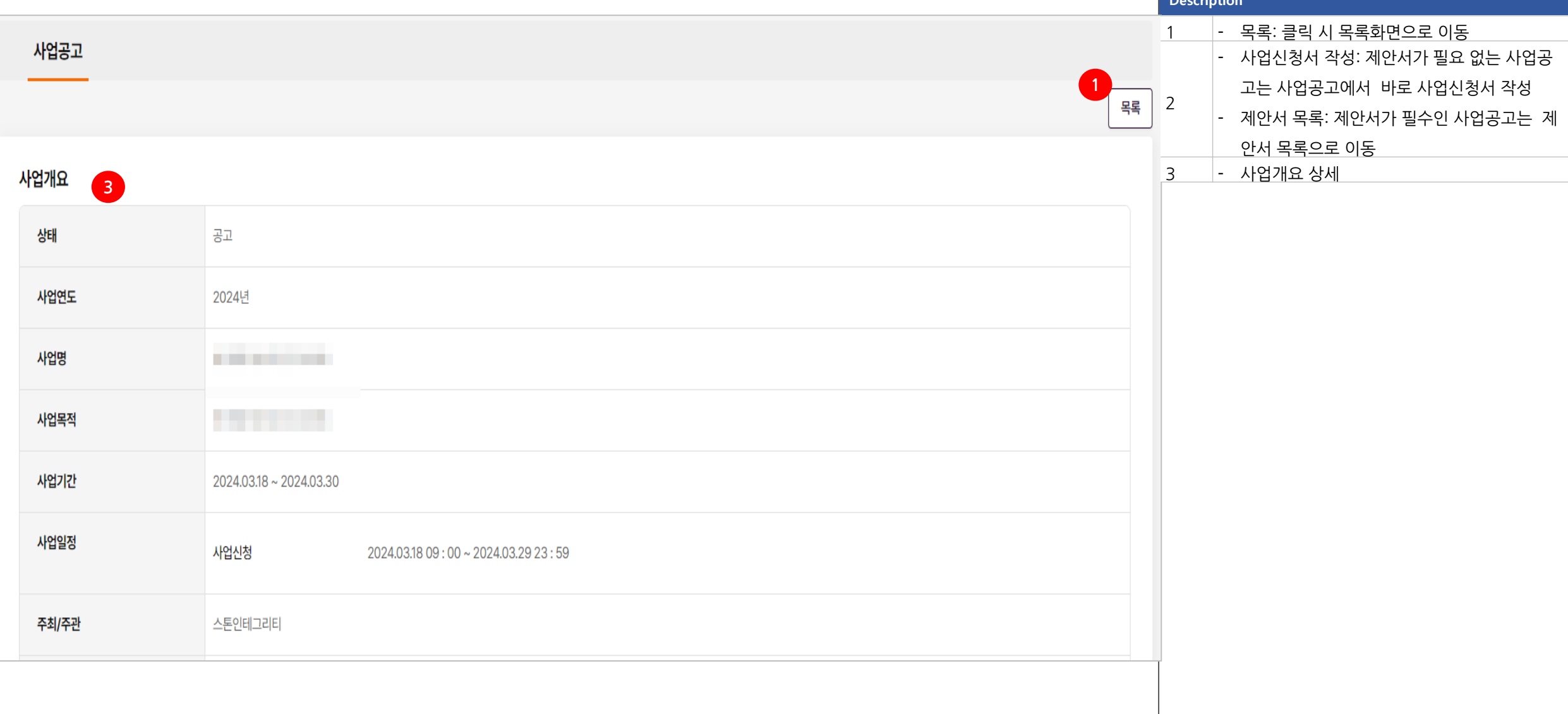

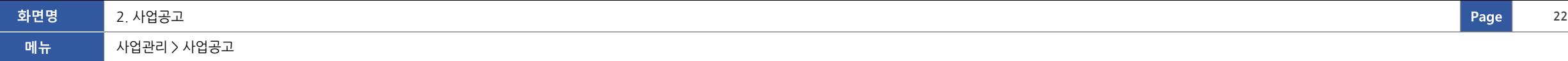

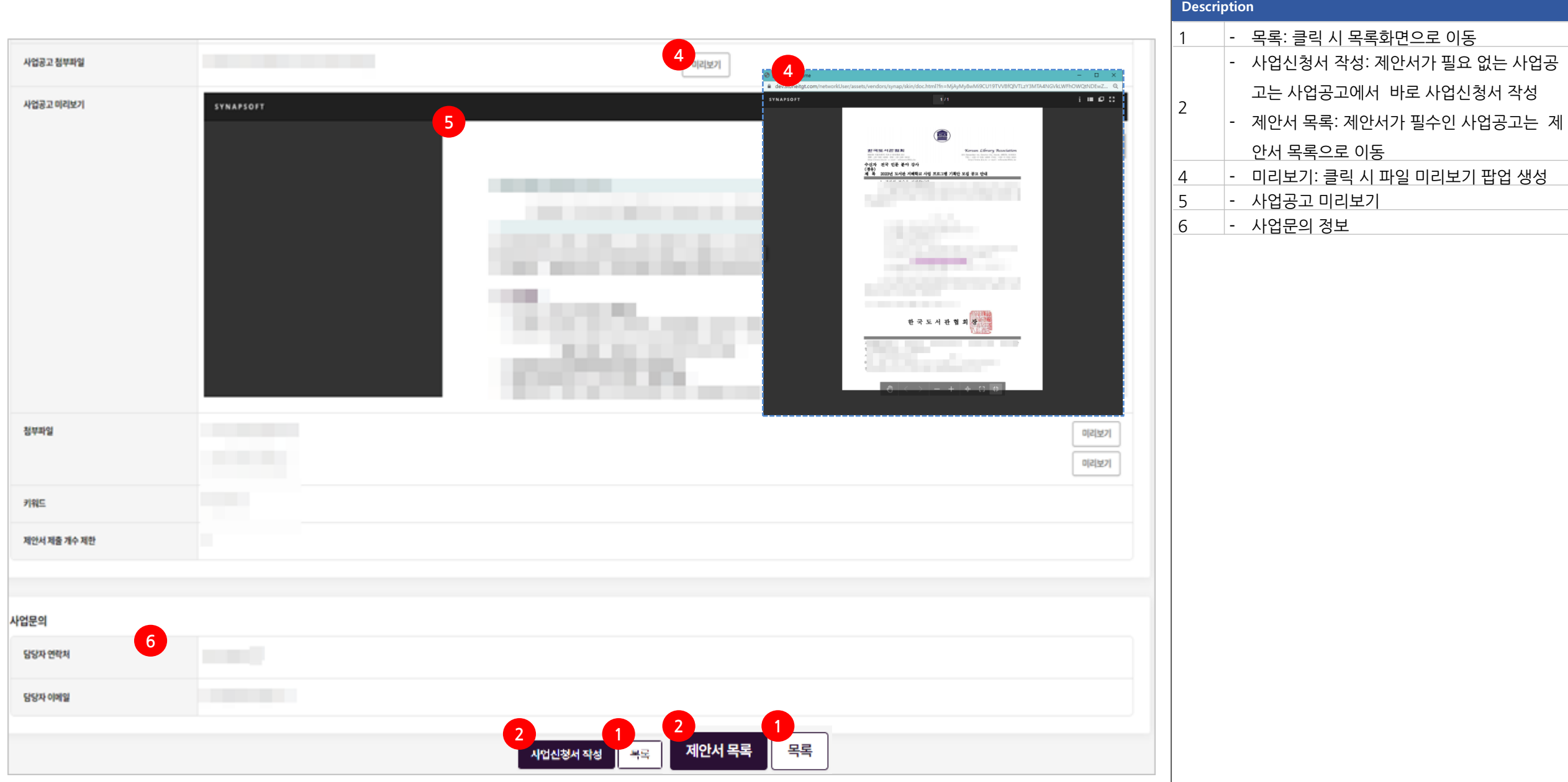

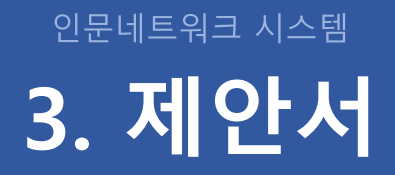

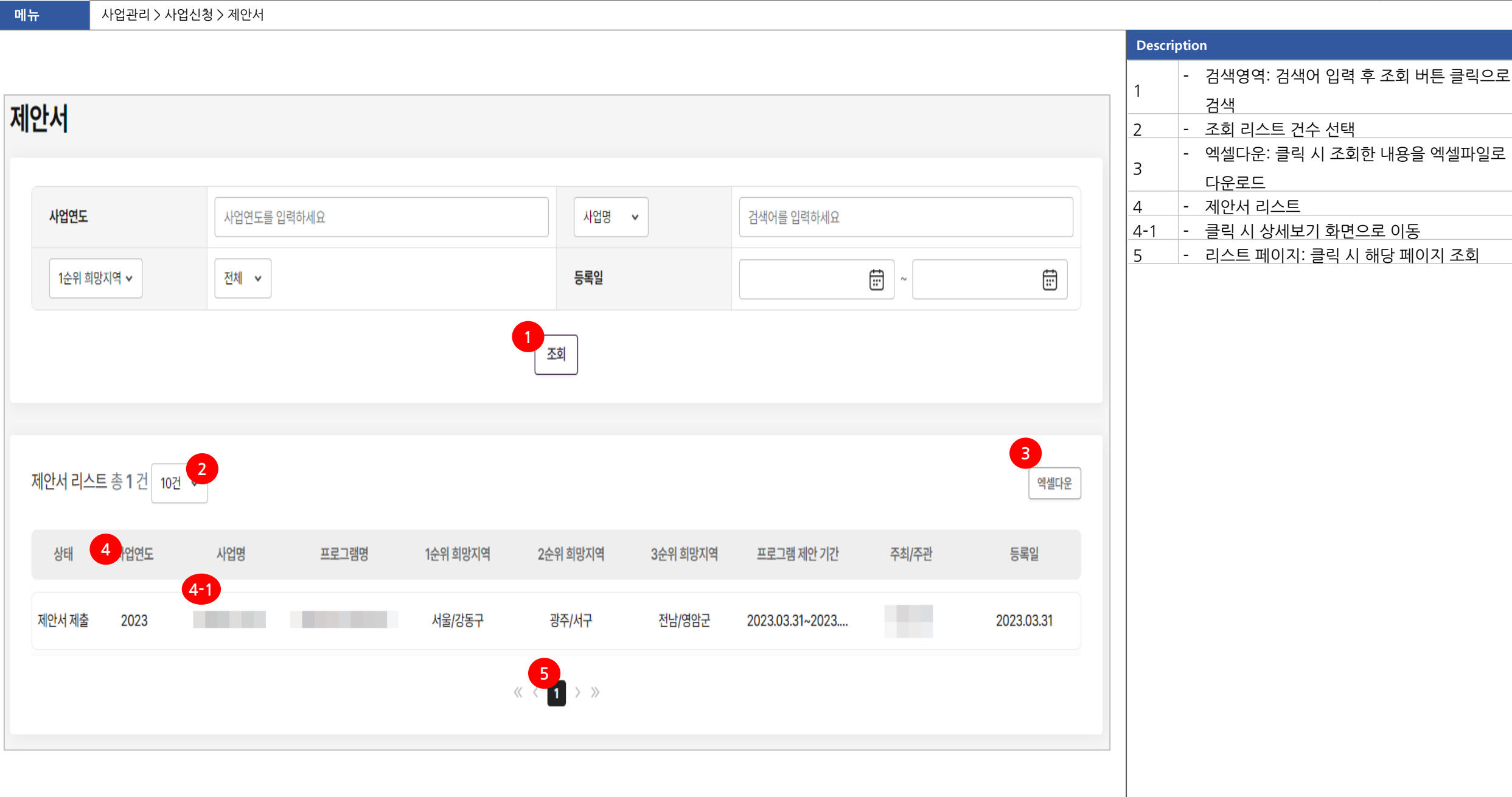

**화면명 <sup>24</sup> Page**

3. 제안서 **24**

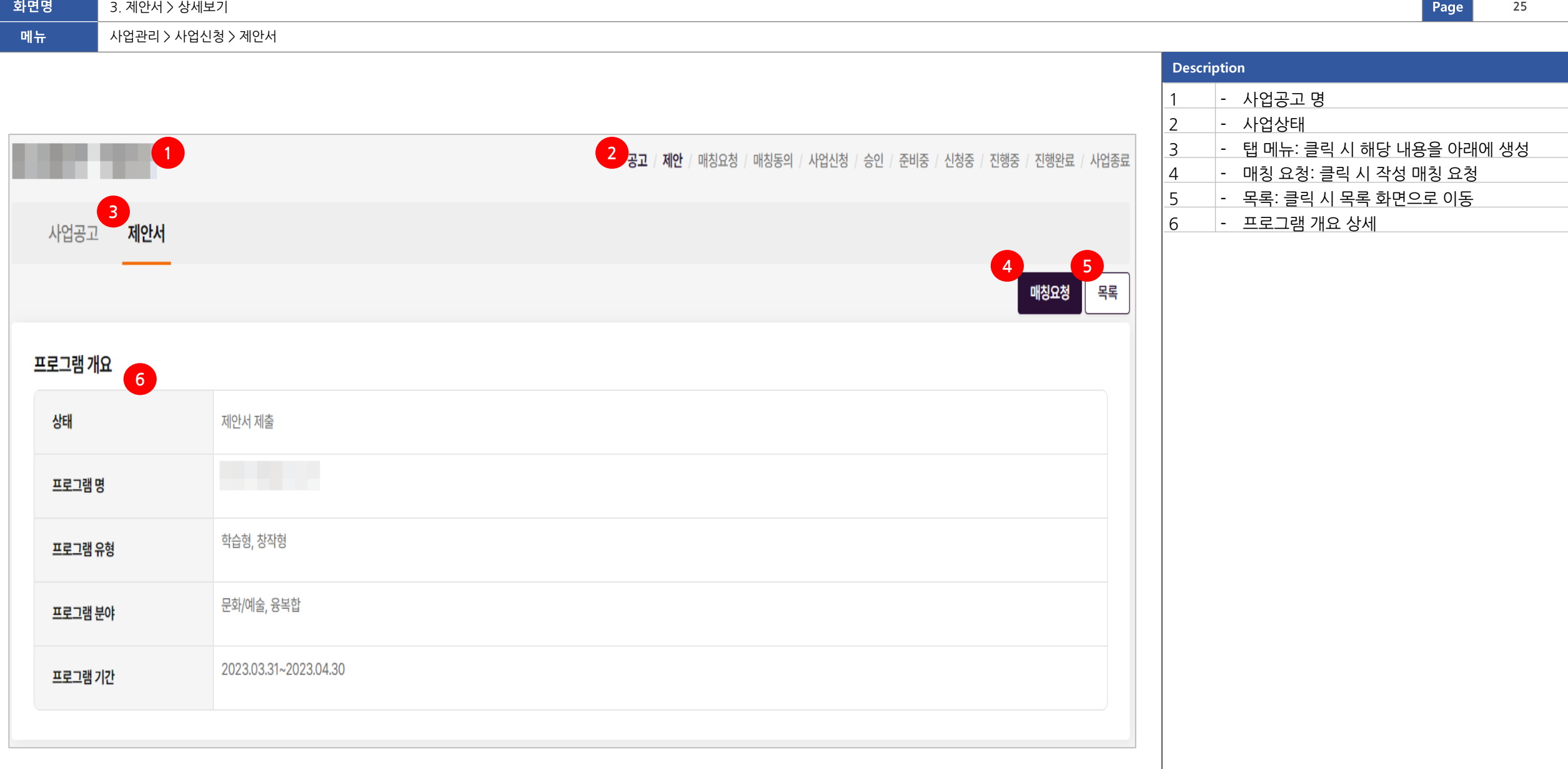

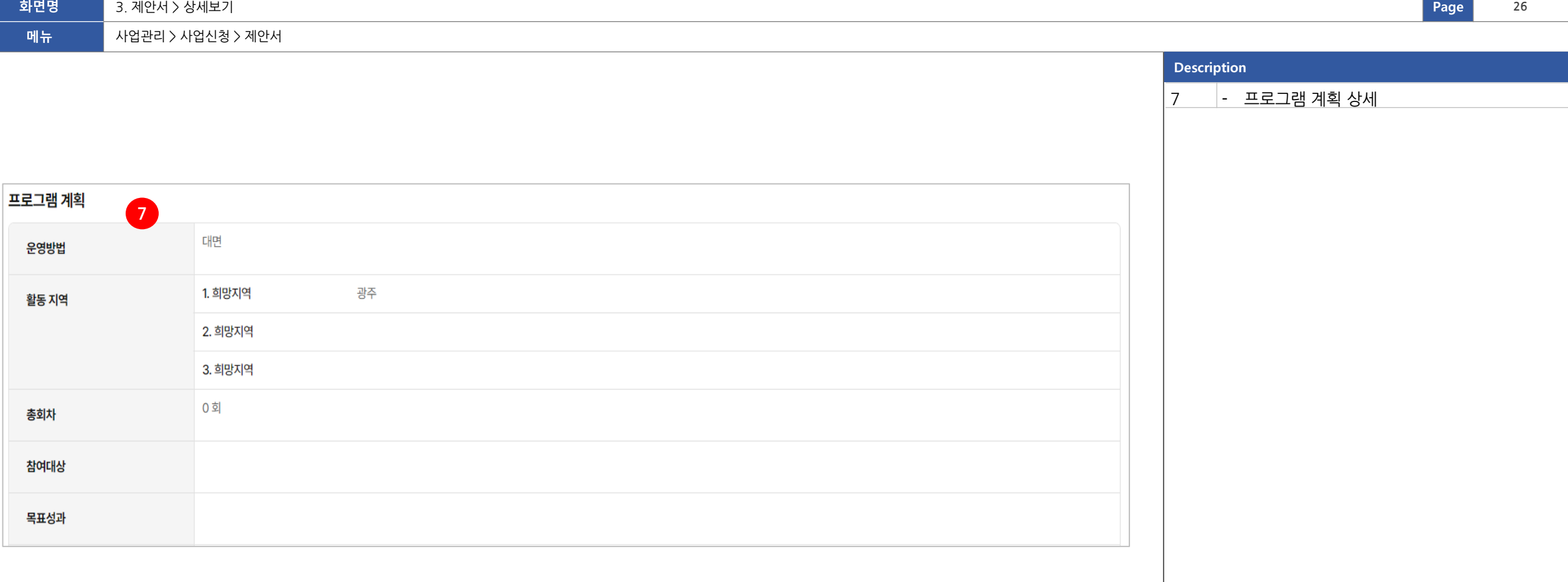

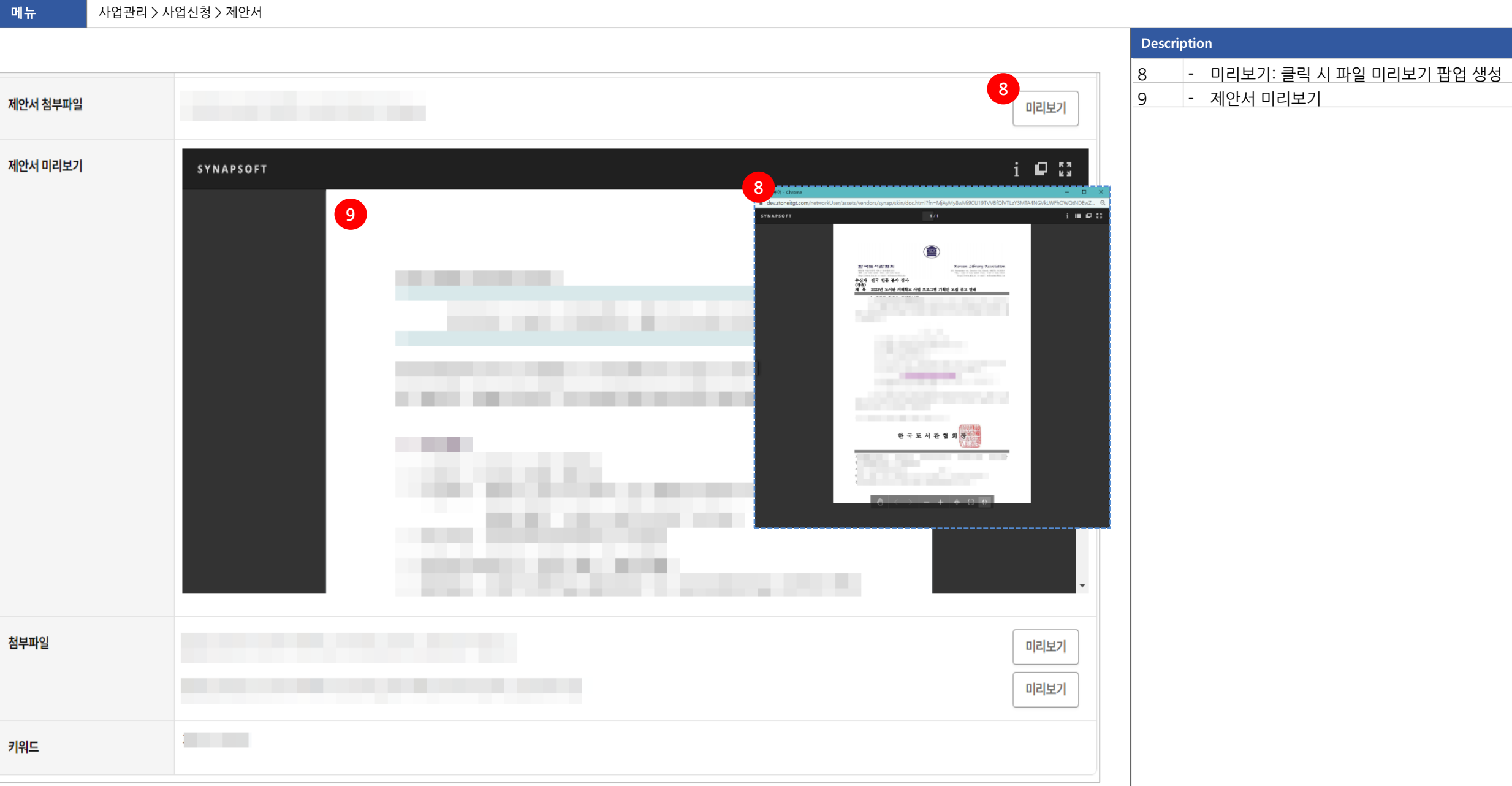

**화면명 <sup>27</sup> Page**

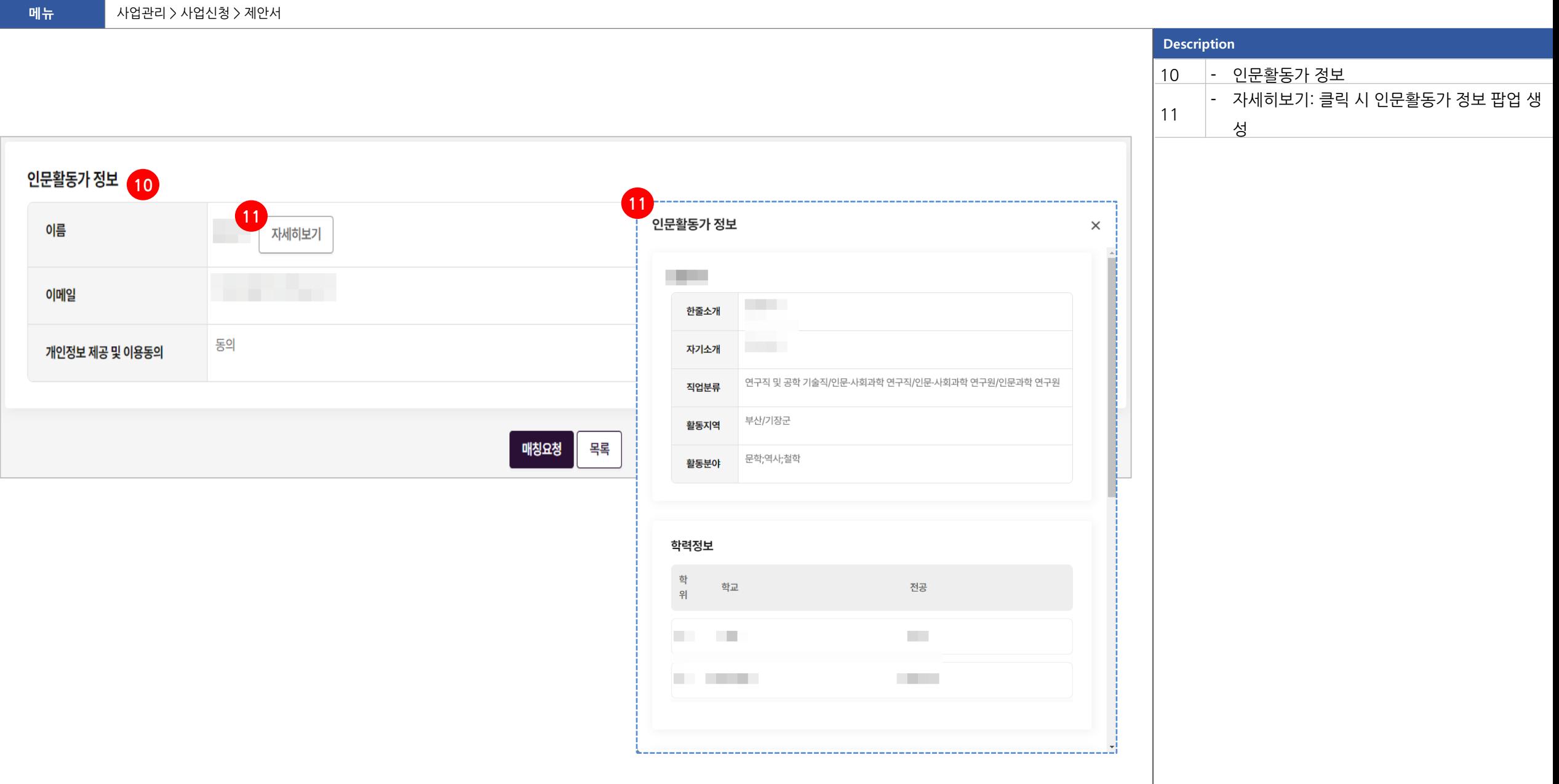

**화면명 <sup>28</sup> Page** 3. 제안서 > 상세보기 **28**

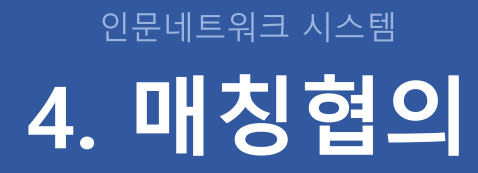

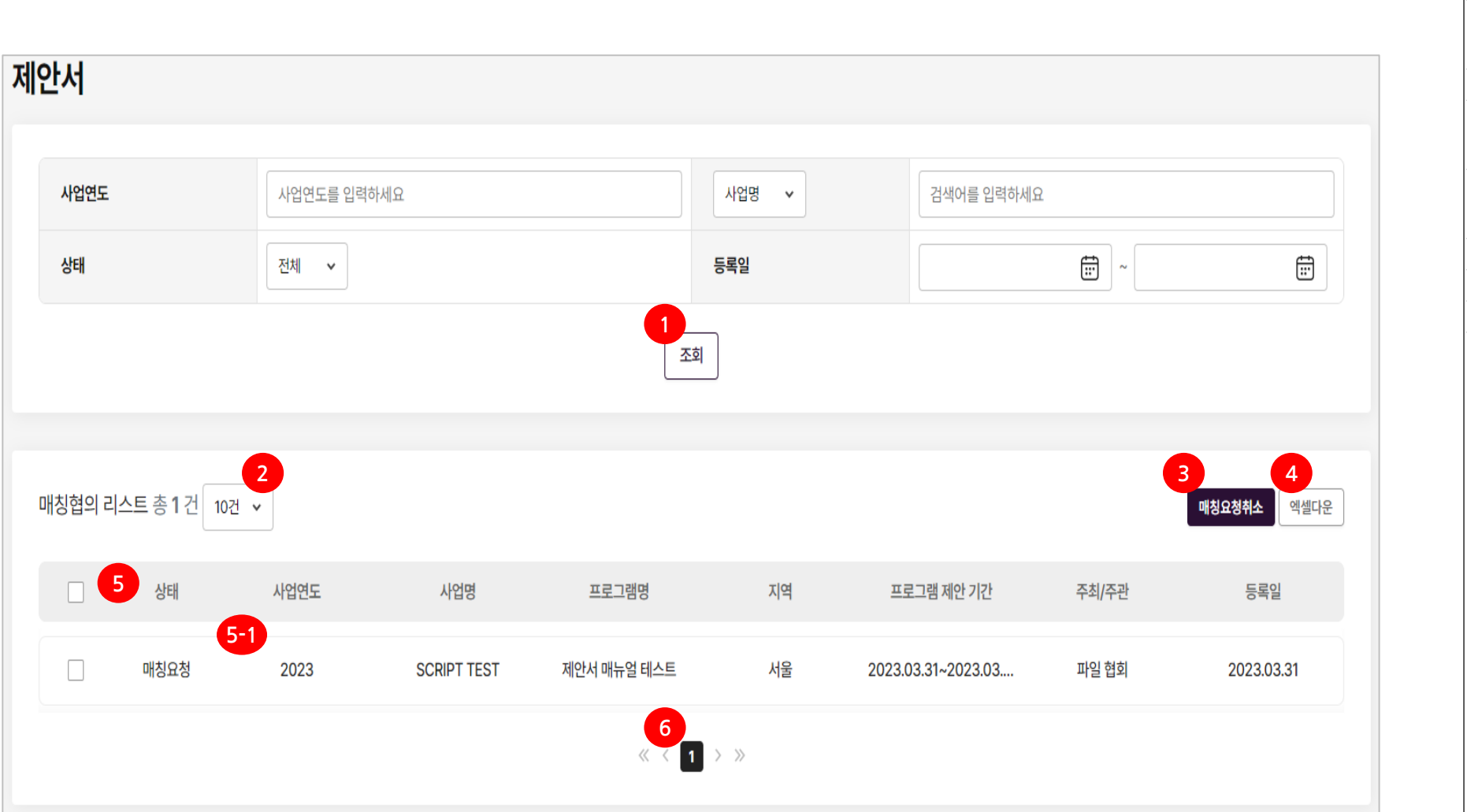

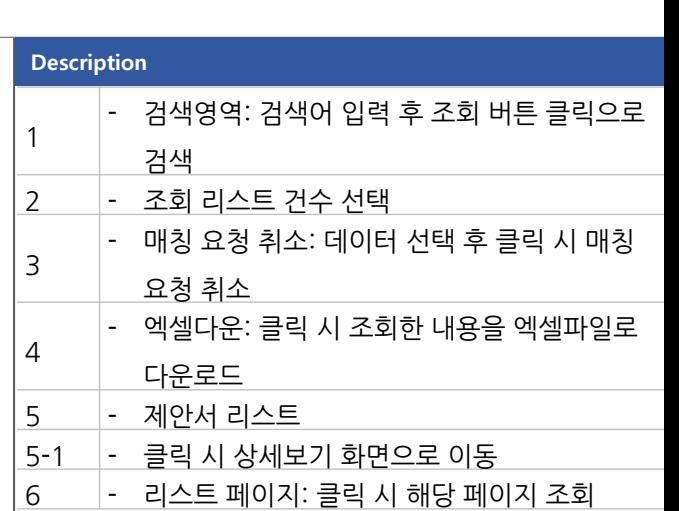

#### **메뉴** 사업관리 > 사업신청 > 매칭협의

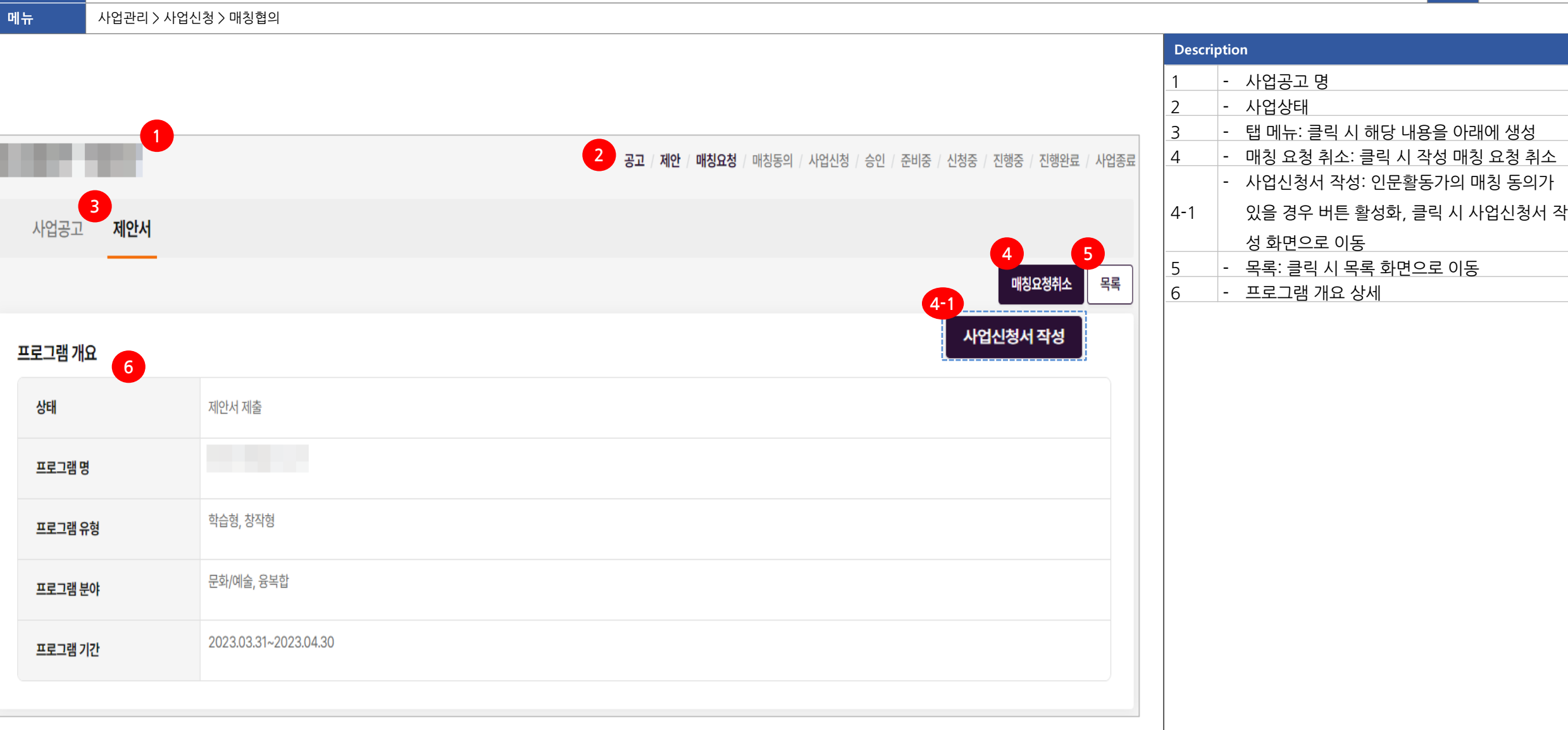

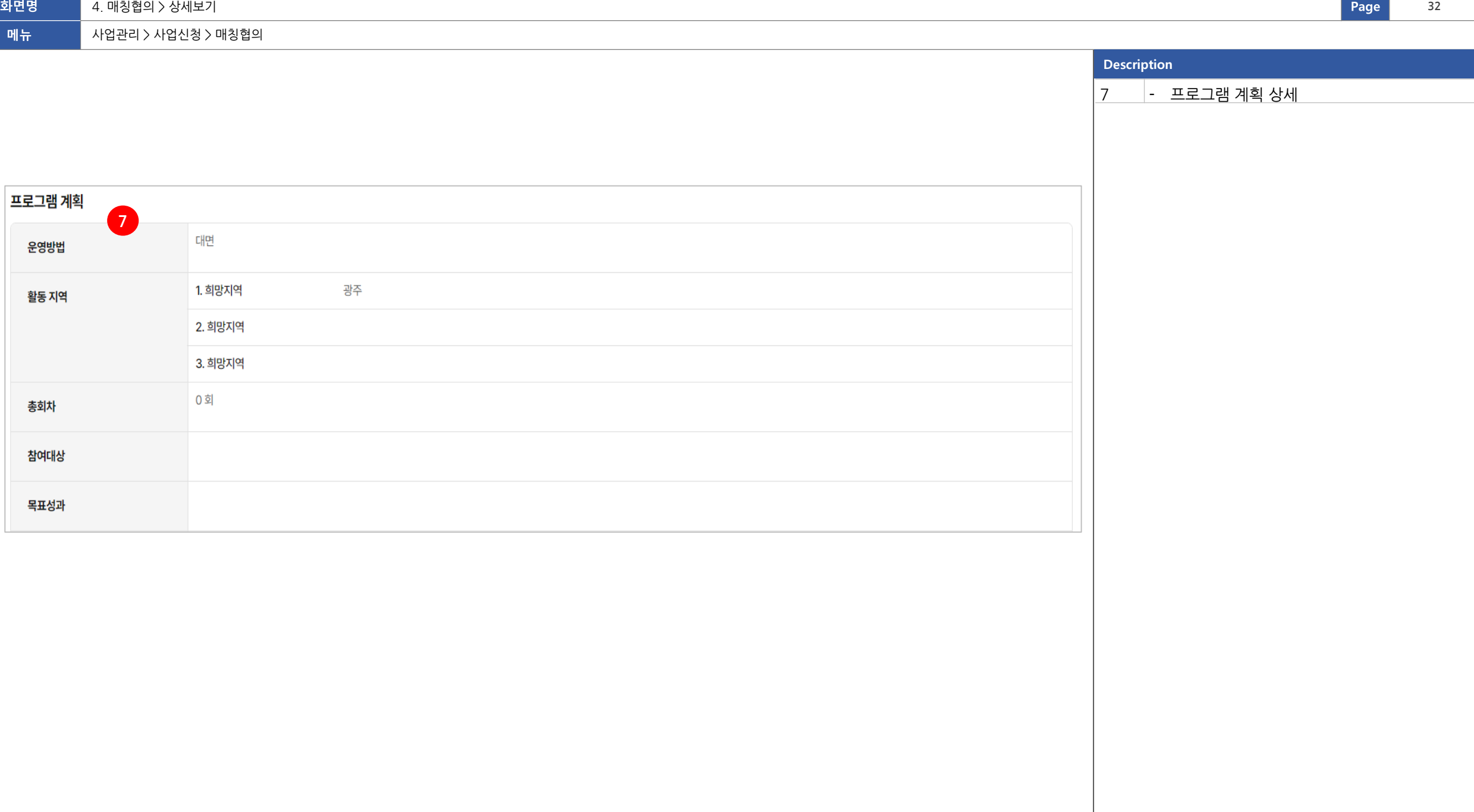

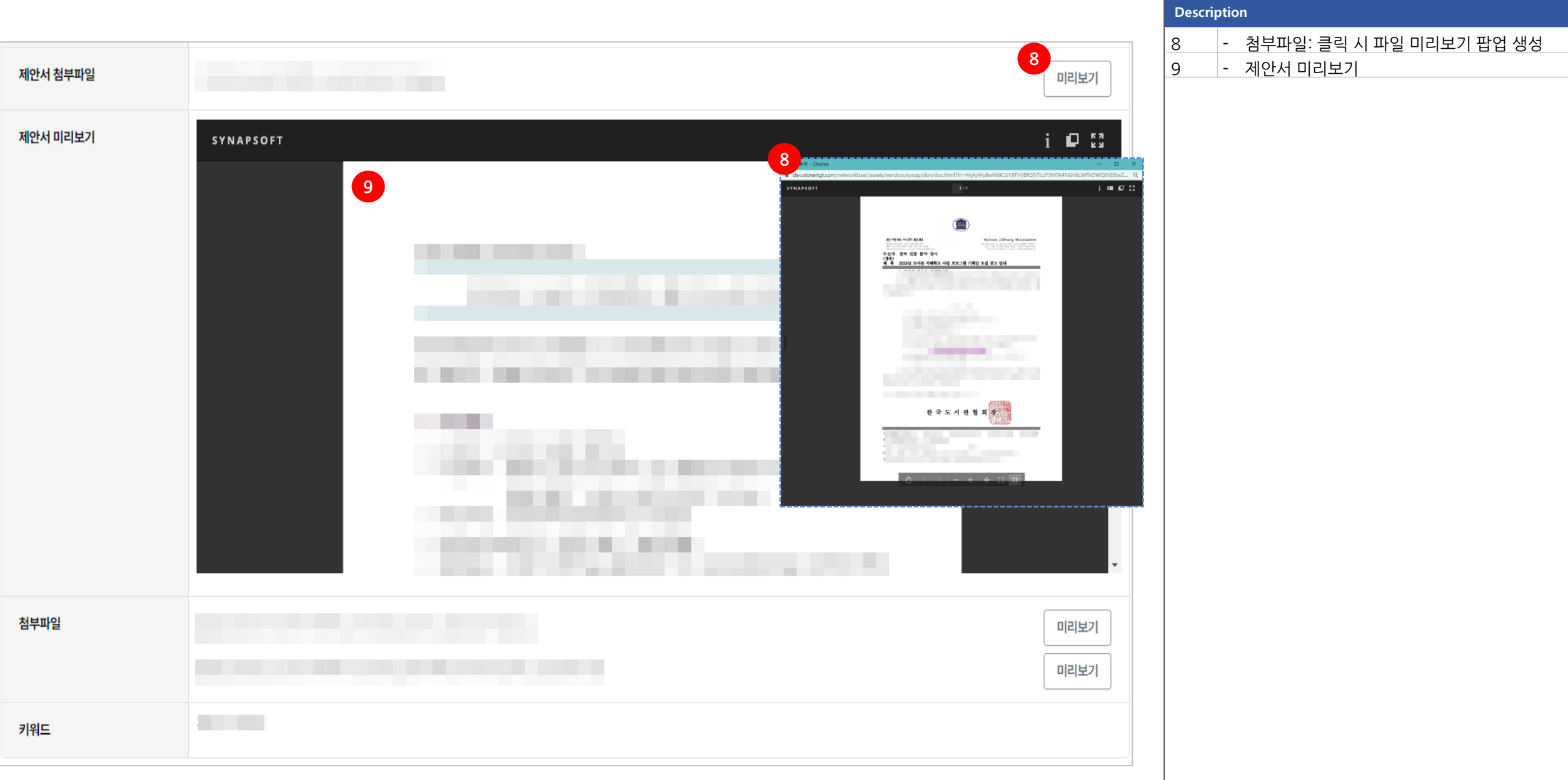

사업관리 > 사업신청 > 매칭협의

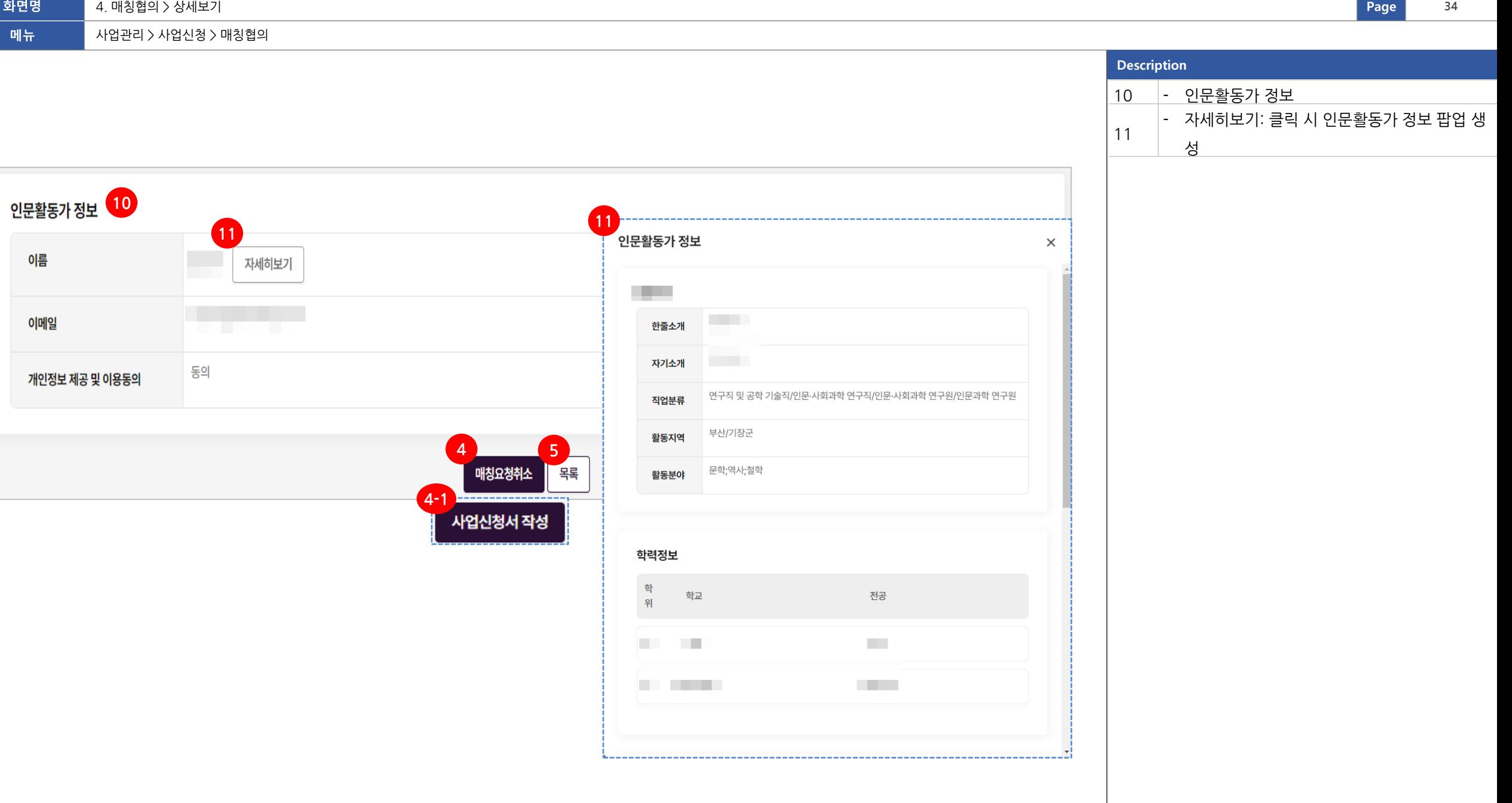

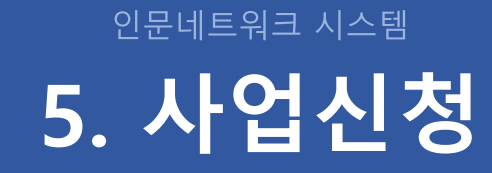

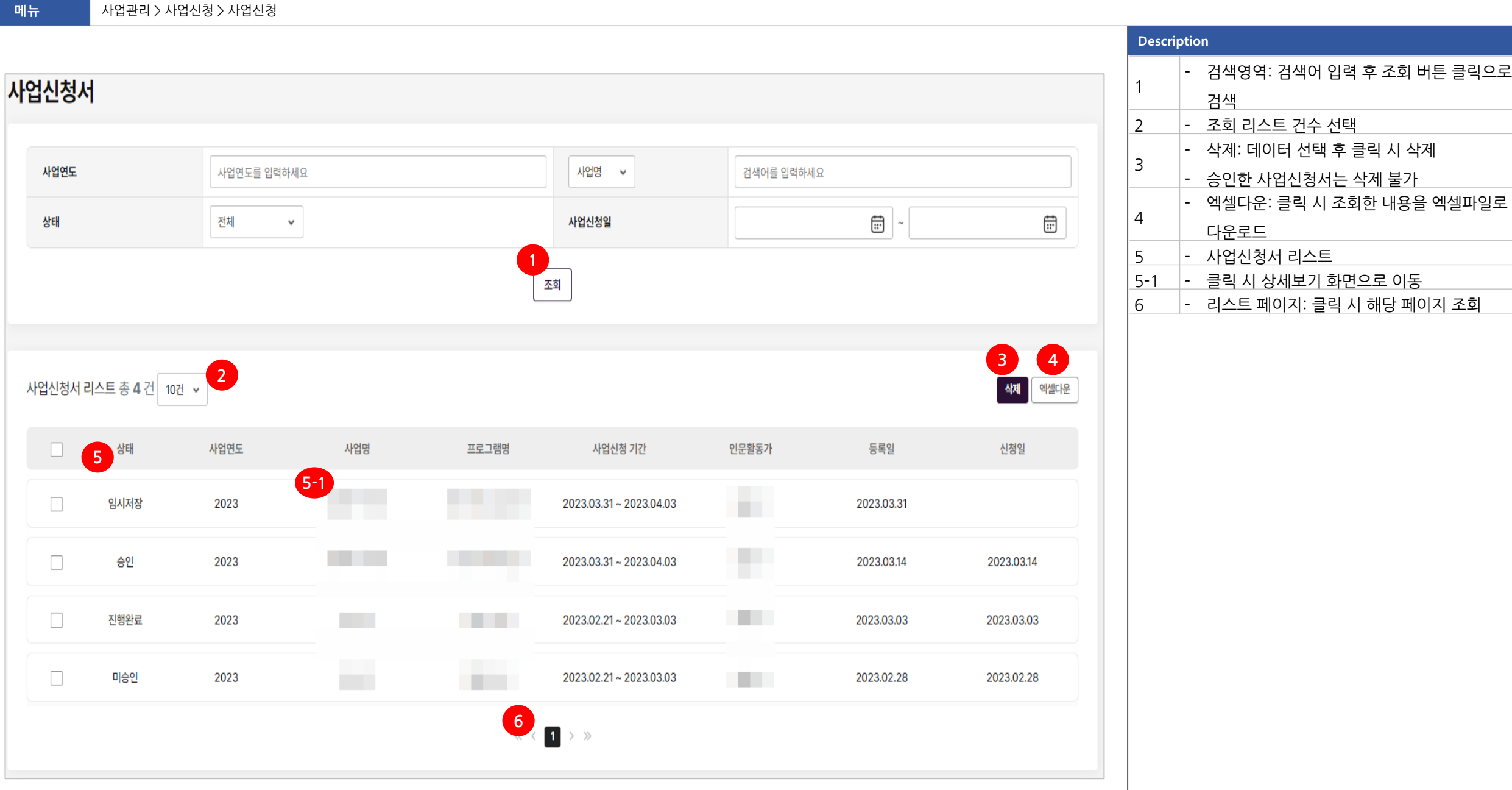

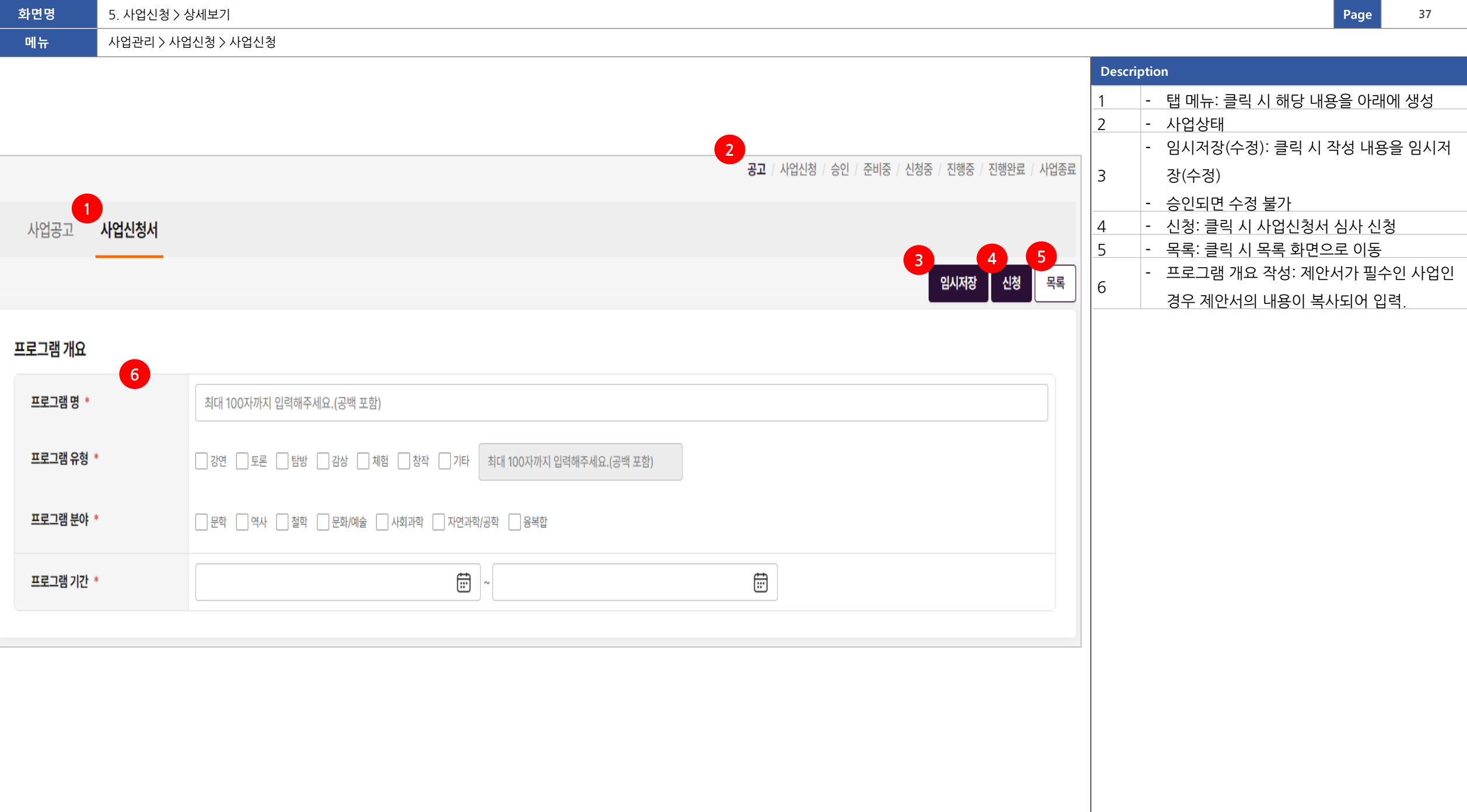

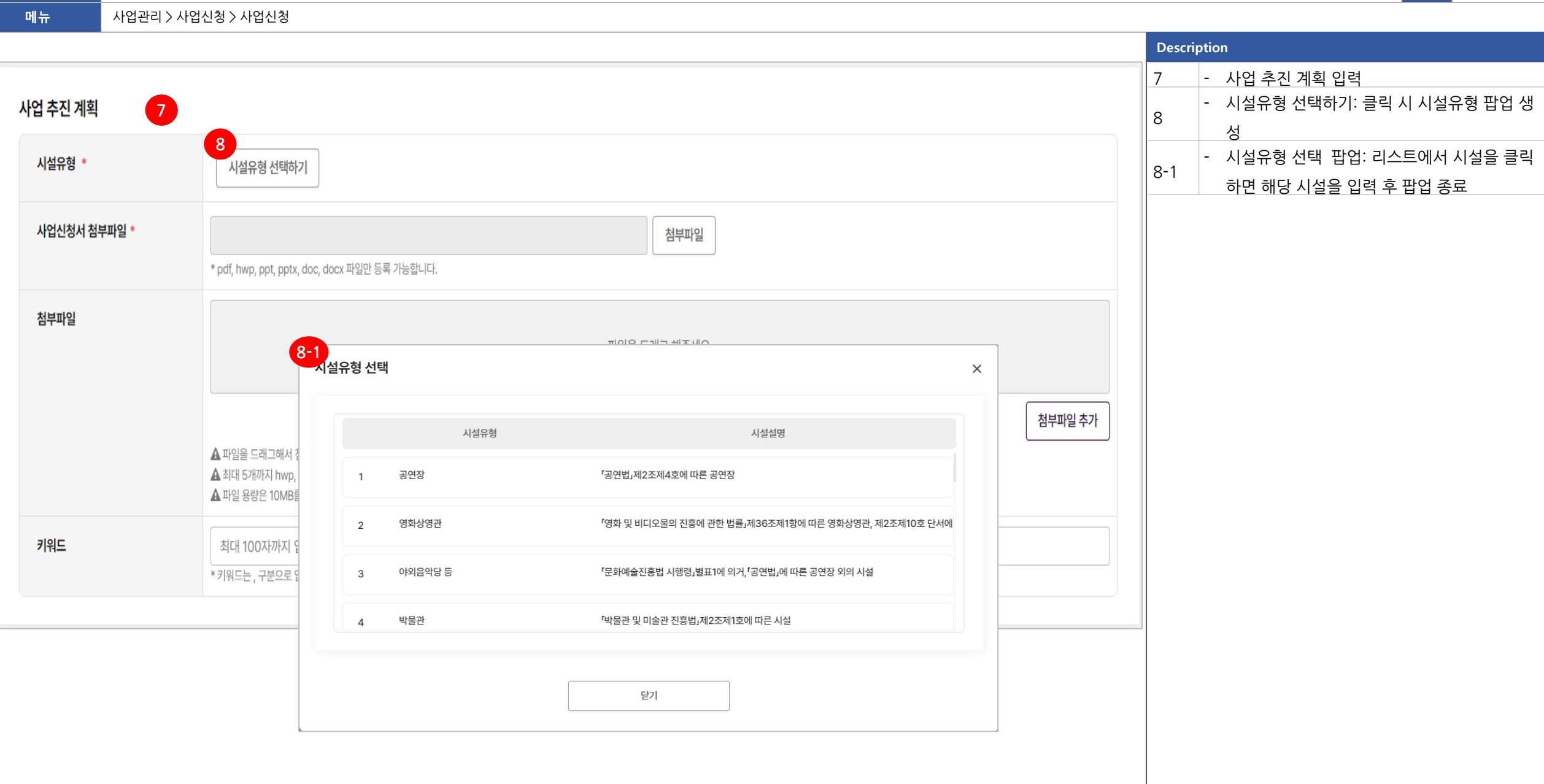

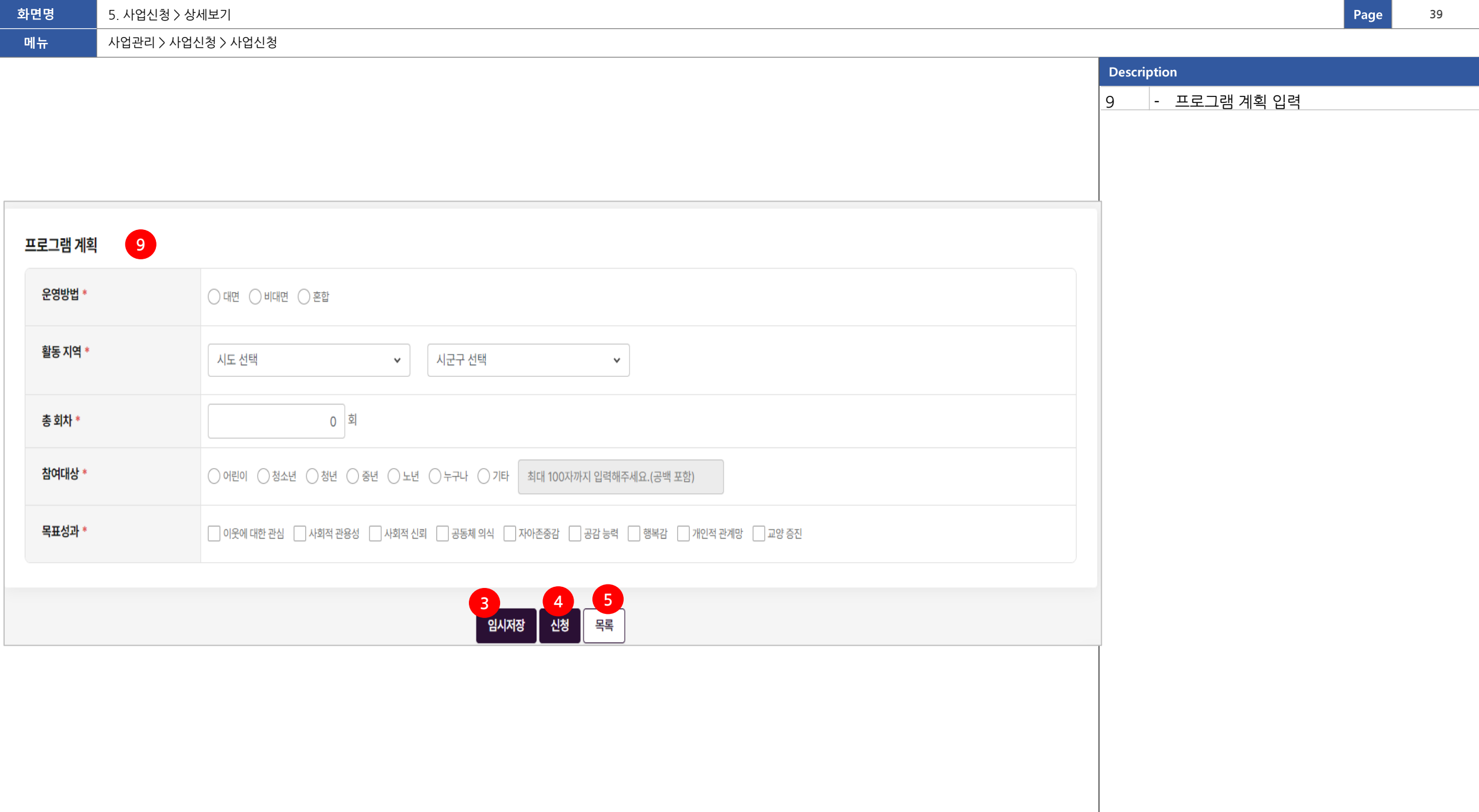

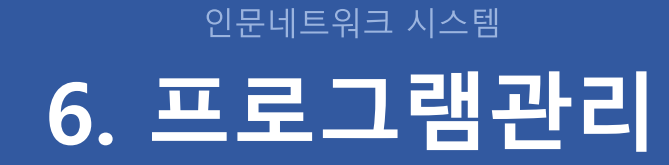

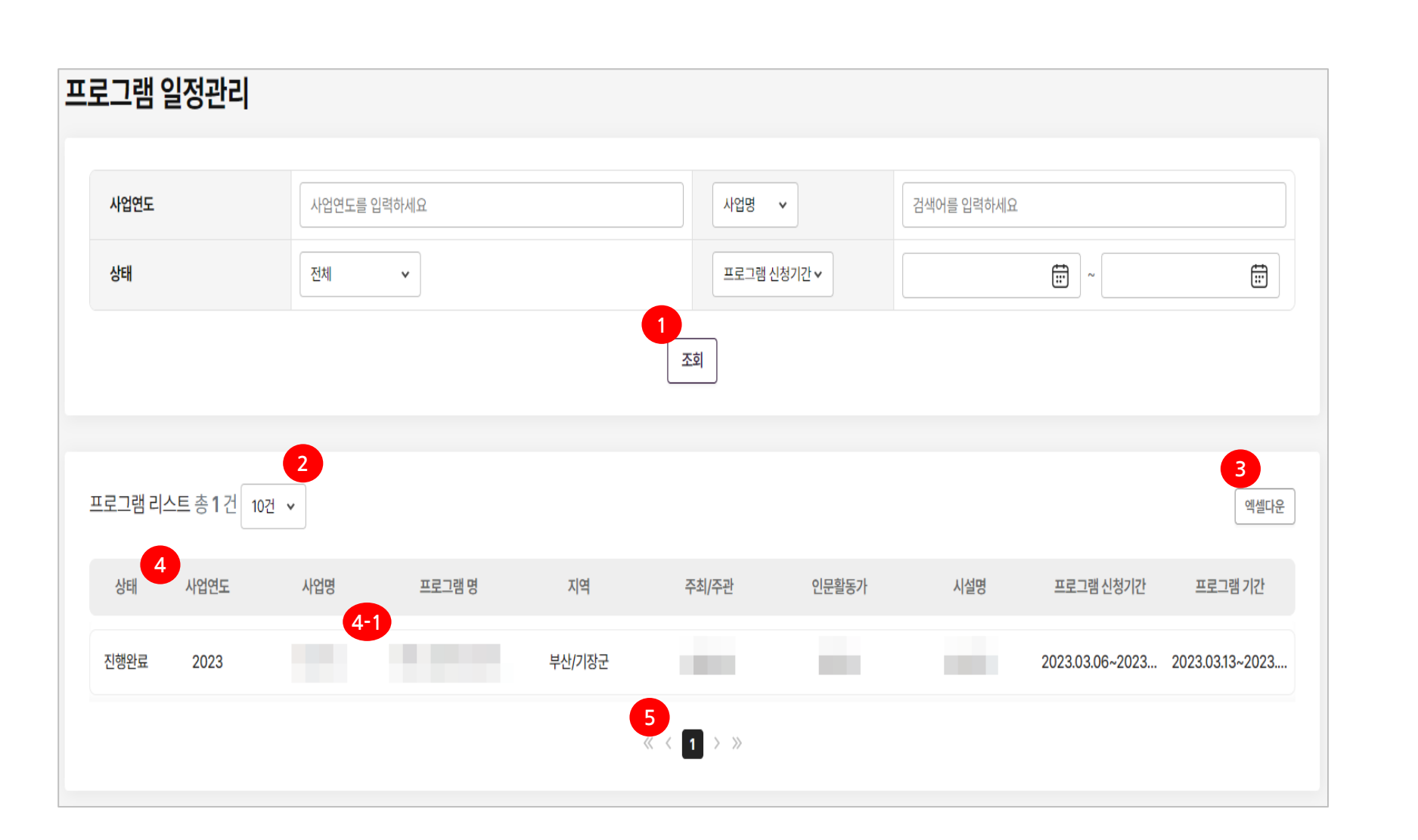

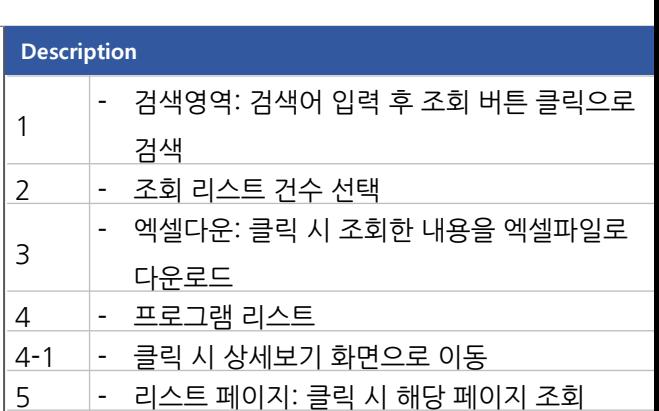

프로그램관리 > 프로그램 일정관리

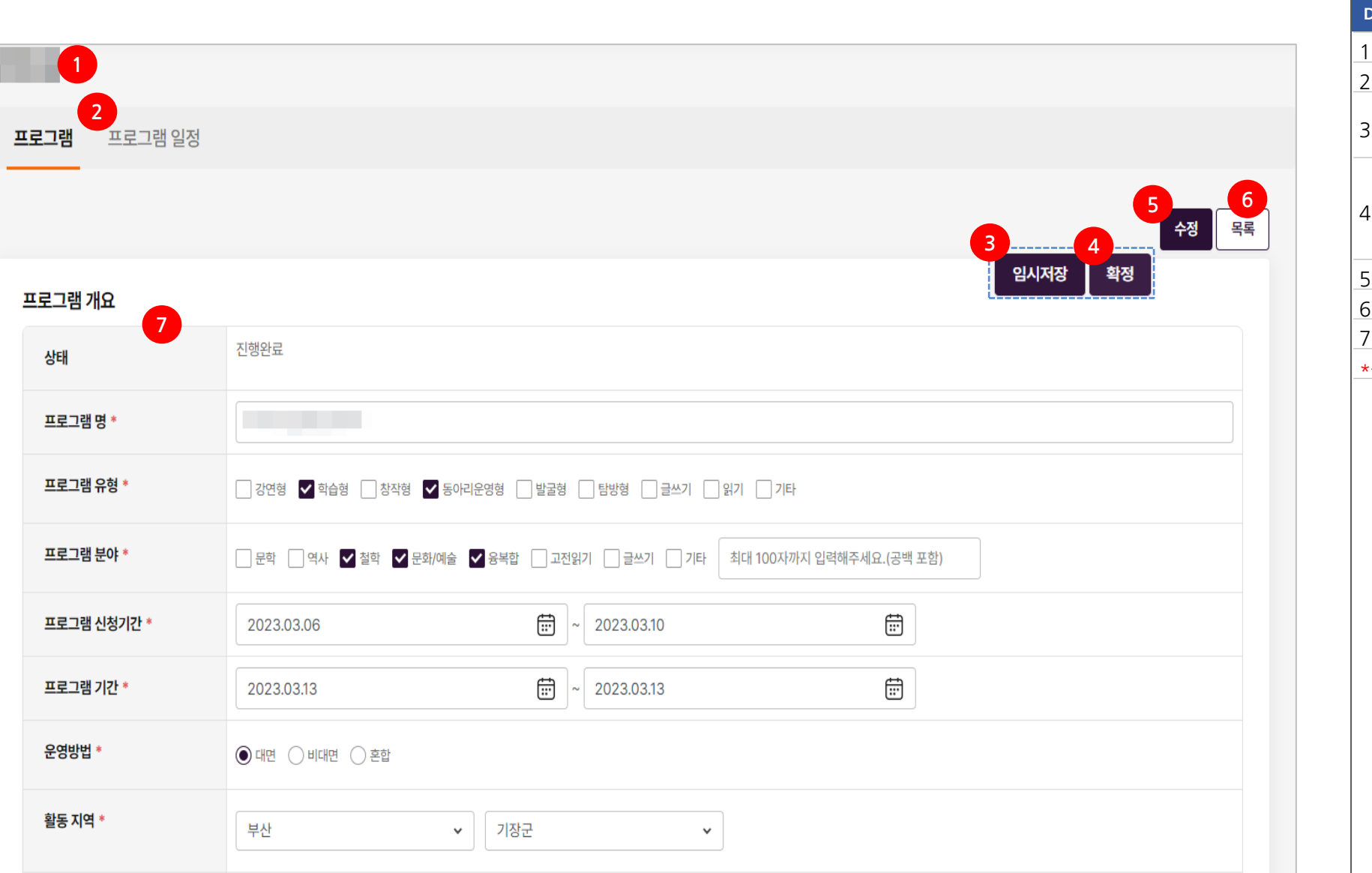

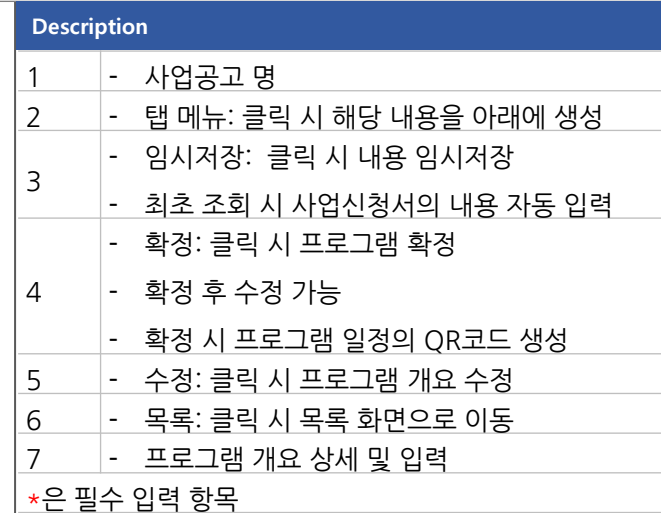

프로그램관리 > 프로그램 일정관리

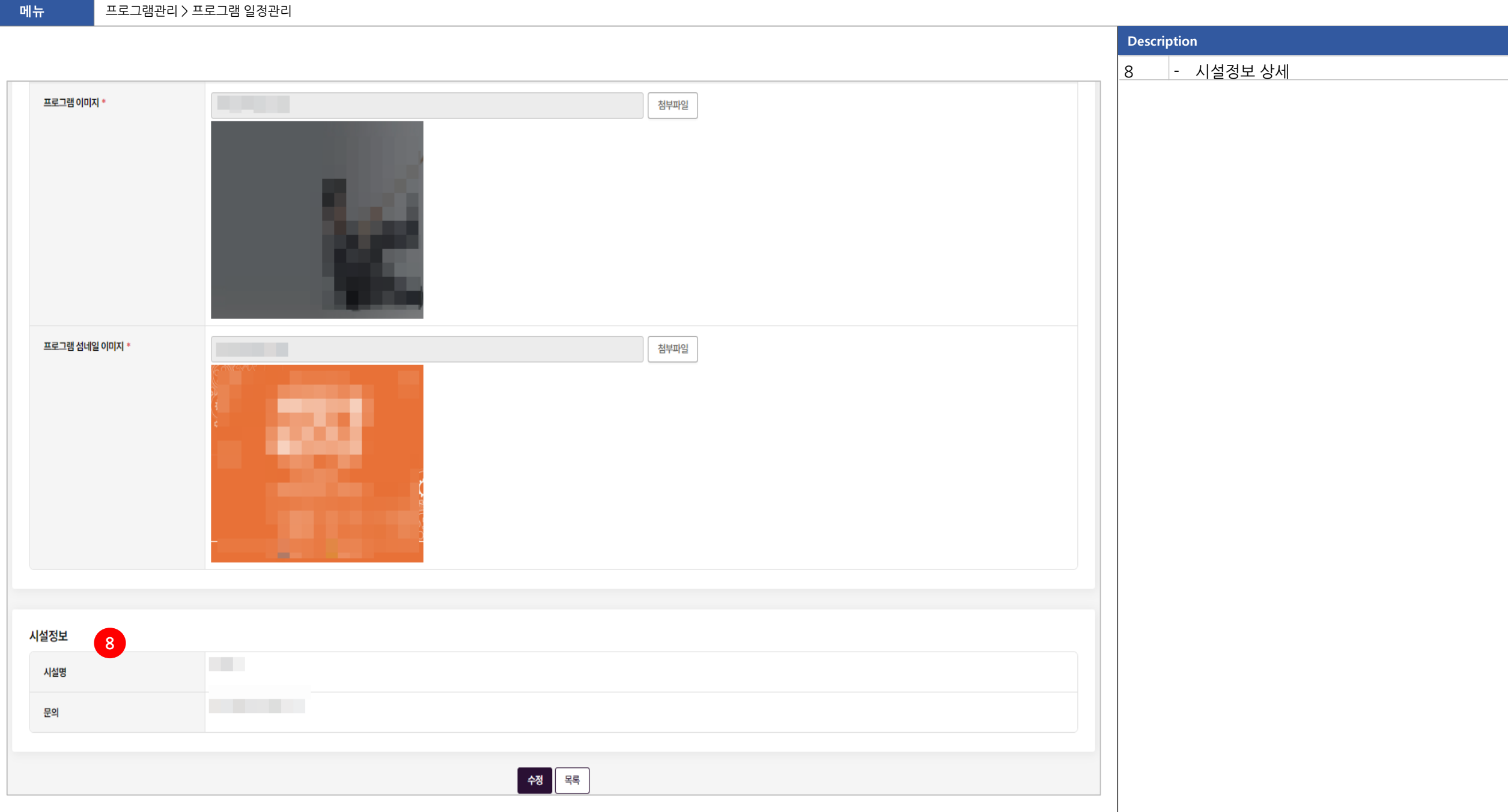

**화면명 <sup>43</sup> Page** 6. 프로그램관리 **43**

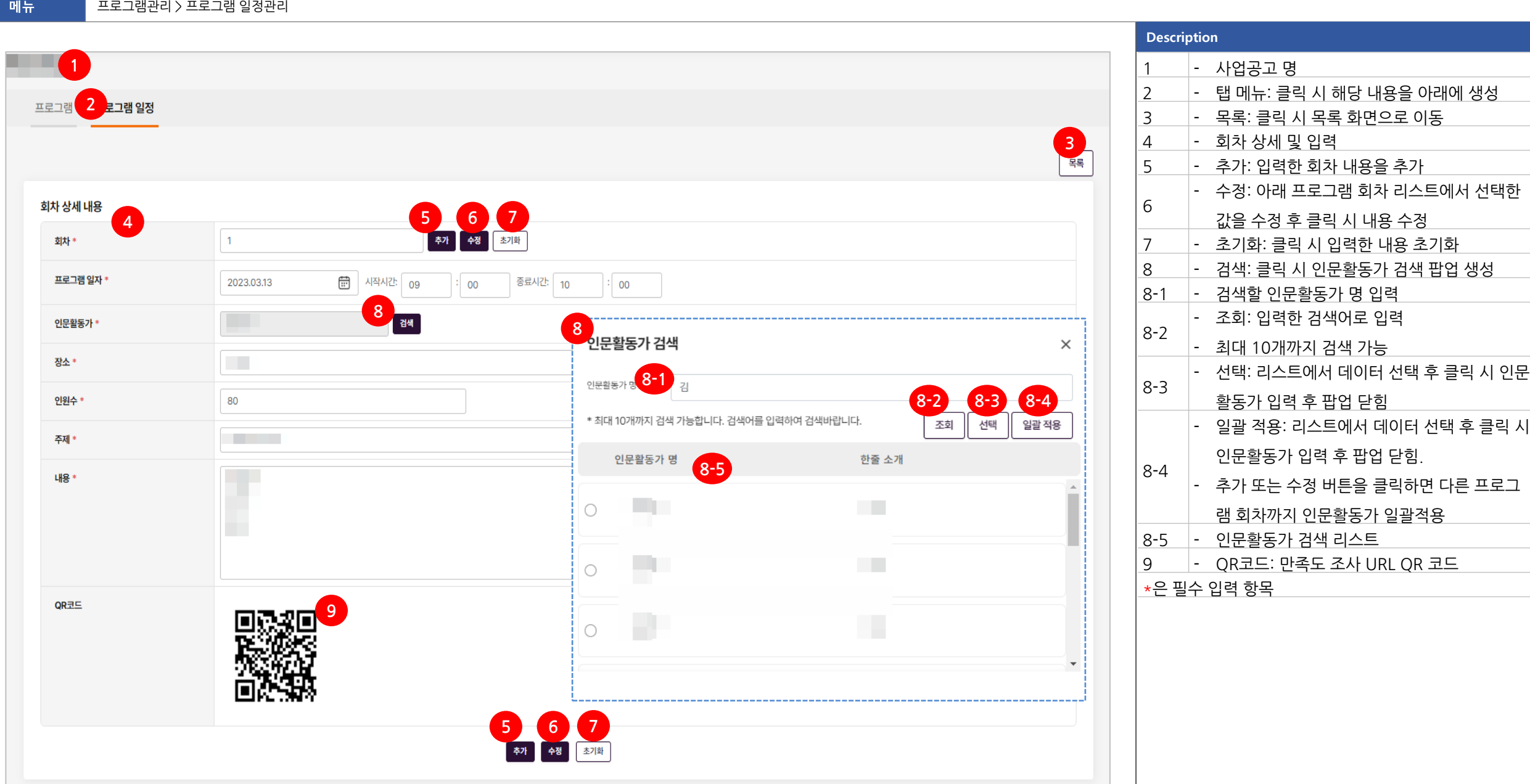

후 클릭 시 인문

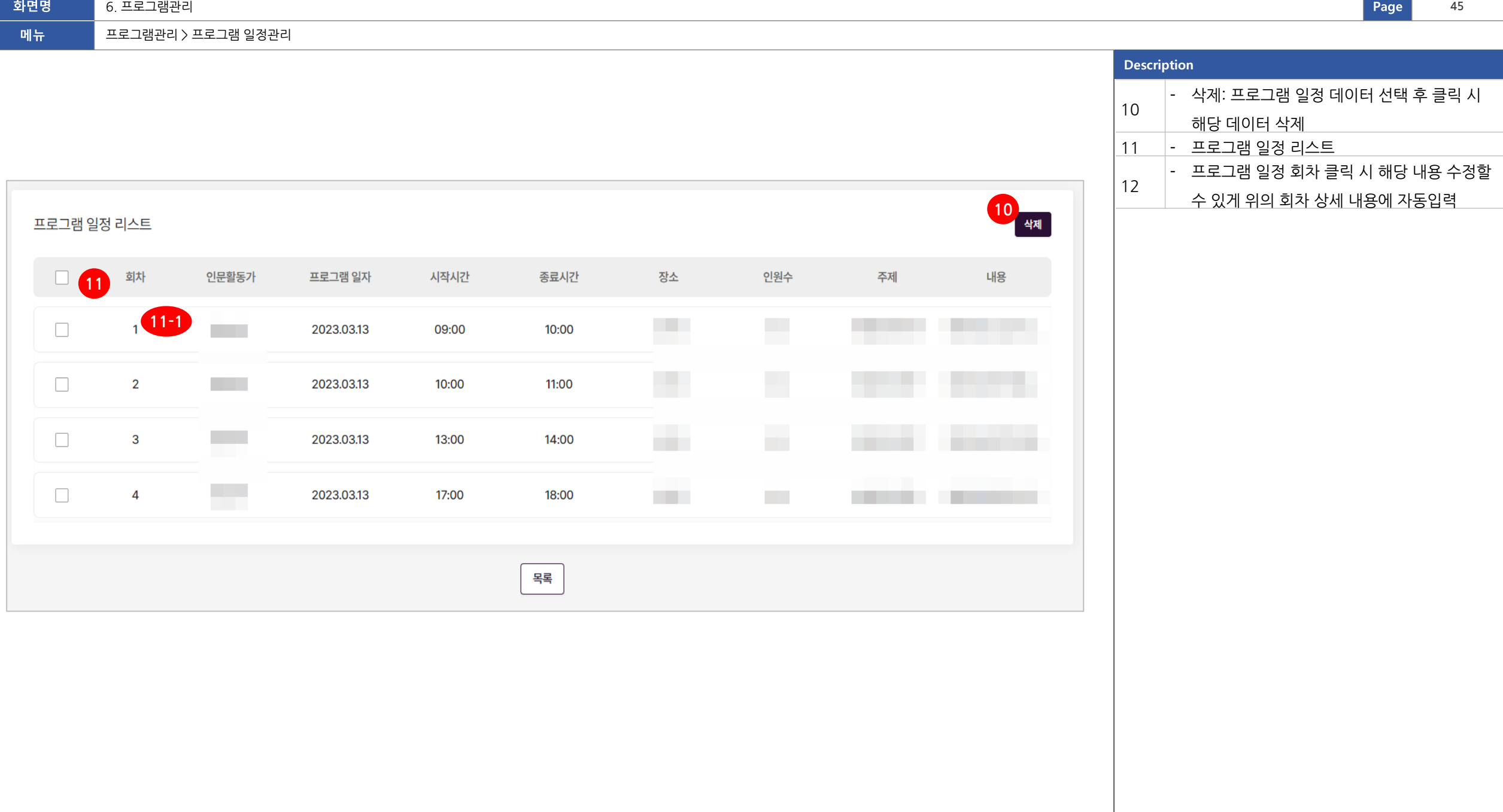

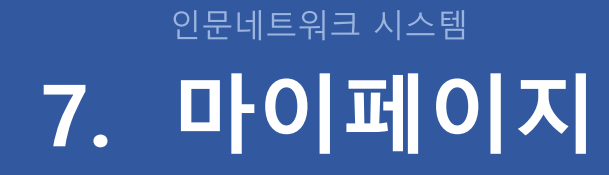

# **마이페이지 목차**

### **7-1. 나의 프로그램 7-2. 시설정보**

### 인문네트워크 시스템 **7-1. 나의 프로그램**

#### **Description**

2

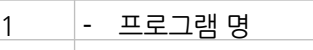

- 탭 매뉴: 선택한 탭 매뉴의 내용을 아래 화면에

생성 3 - 프로그램 개요 상세보기

4 - 자세히 보기: 클릭 시 시설정보 팝업 생성

4-1 - 시설 상세 정보

4-2 - 닫기: 클릭 시 팝업 닫기

 $5$  - 목록: 클릭 시 목록 화면으로 이동

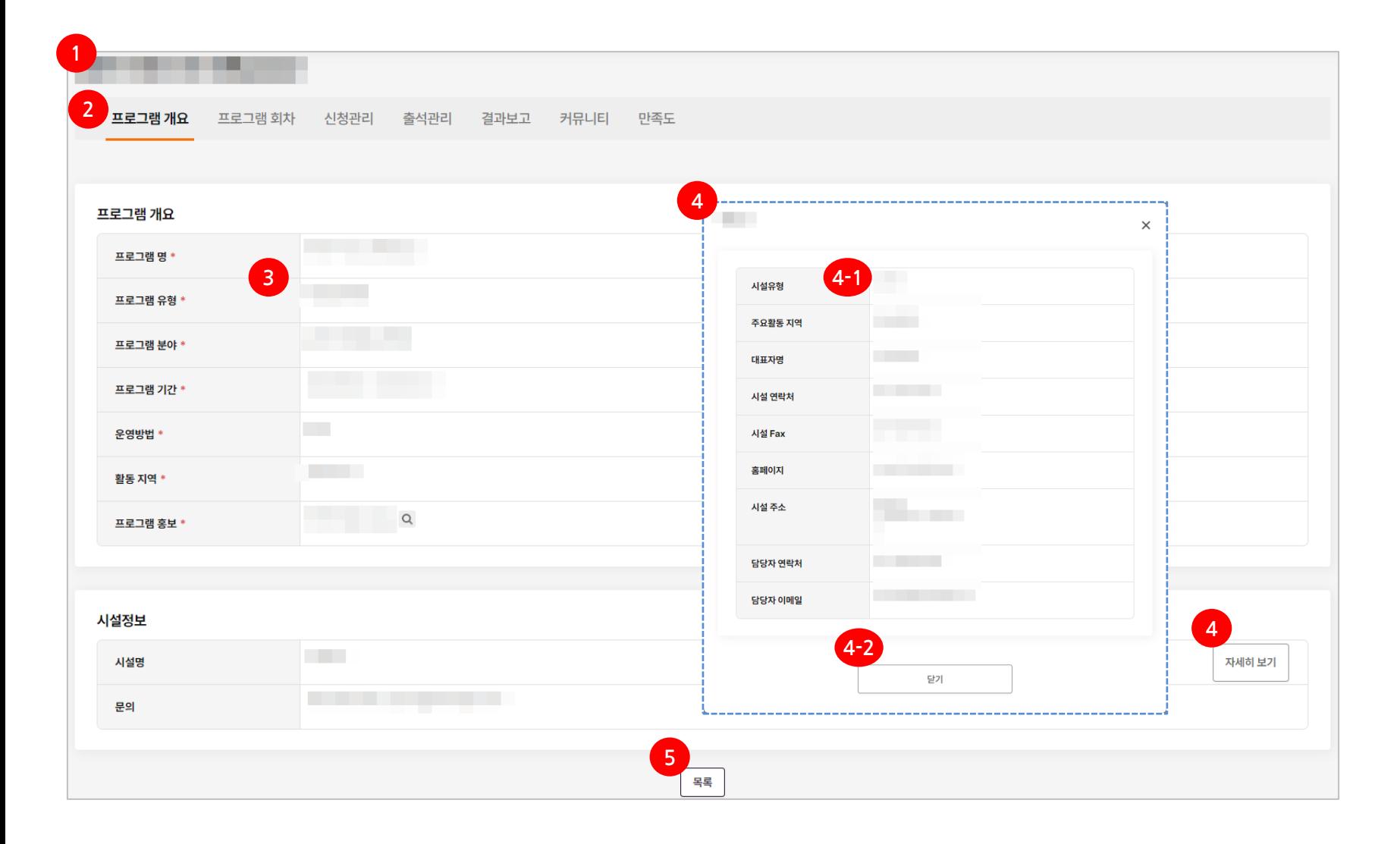

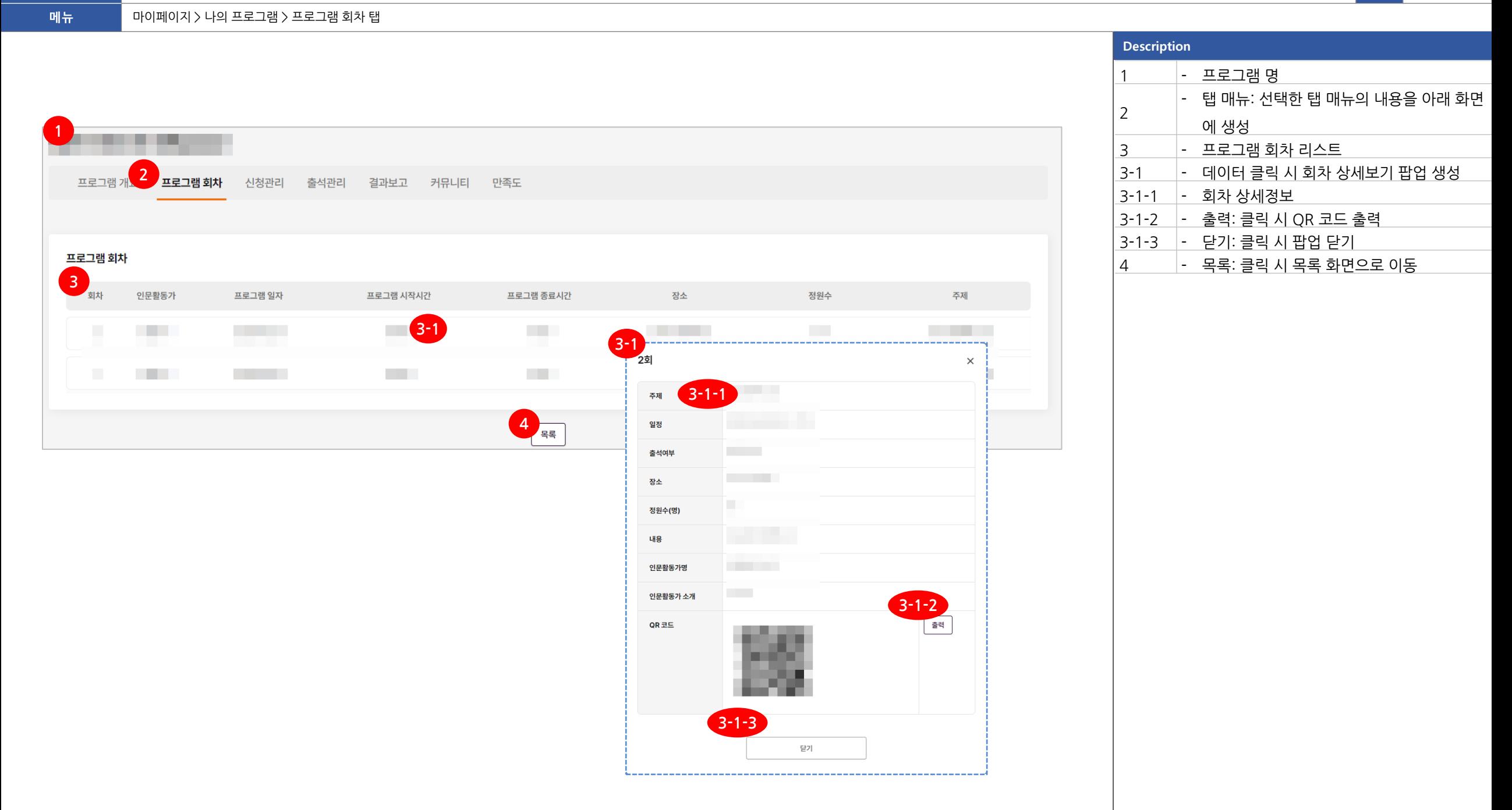

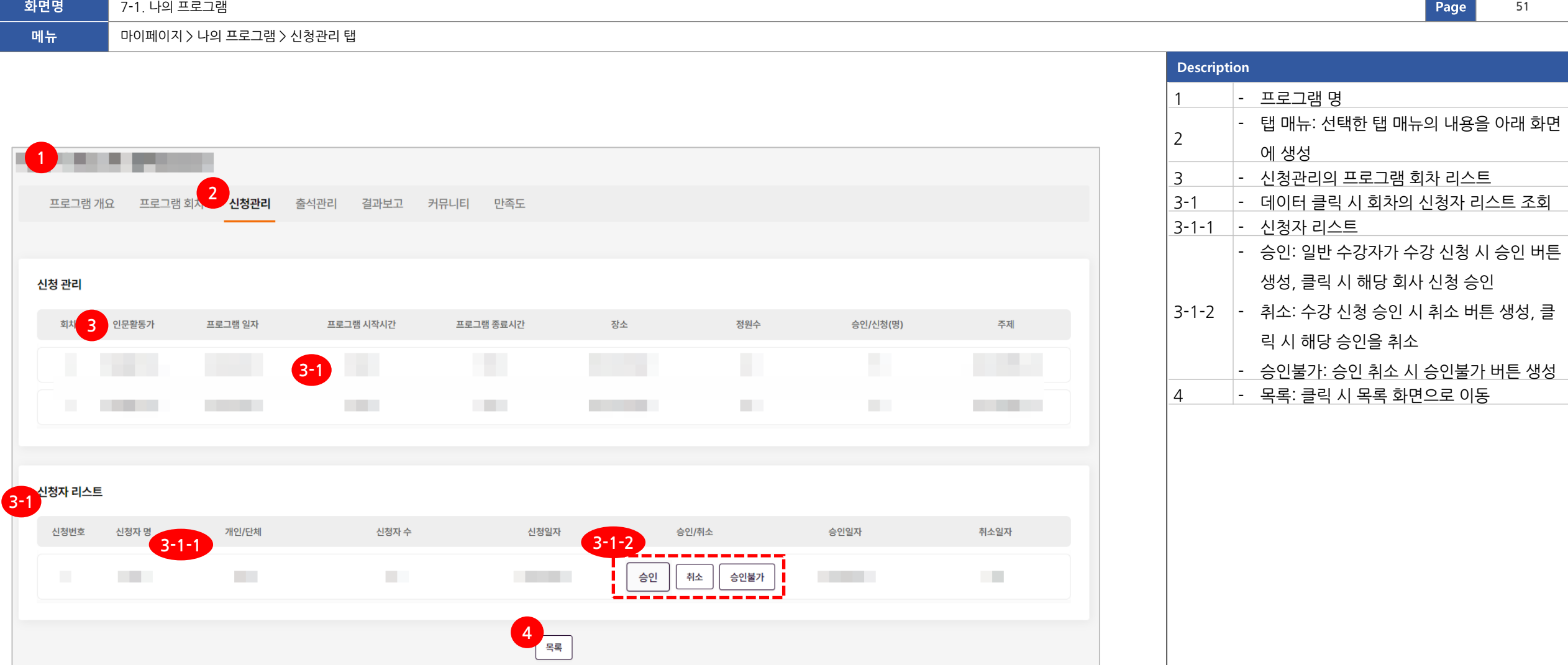

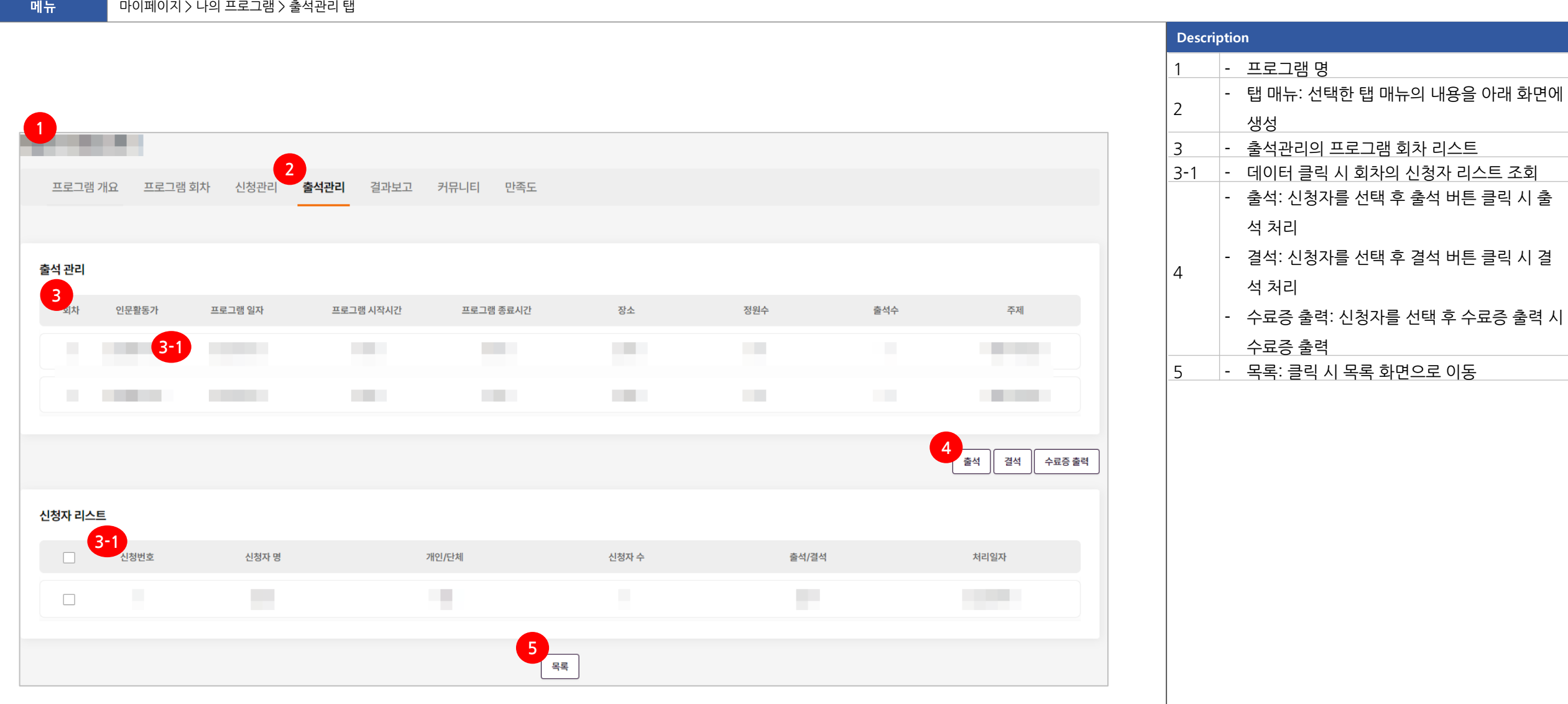

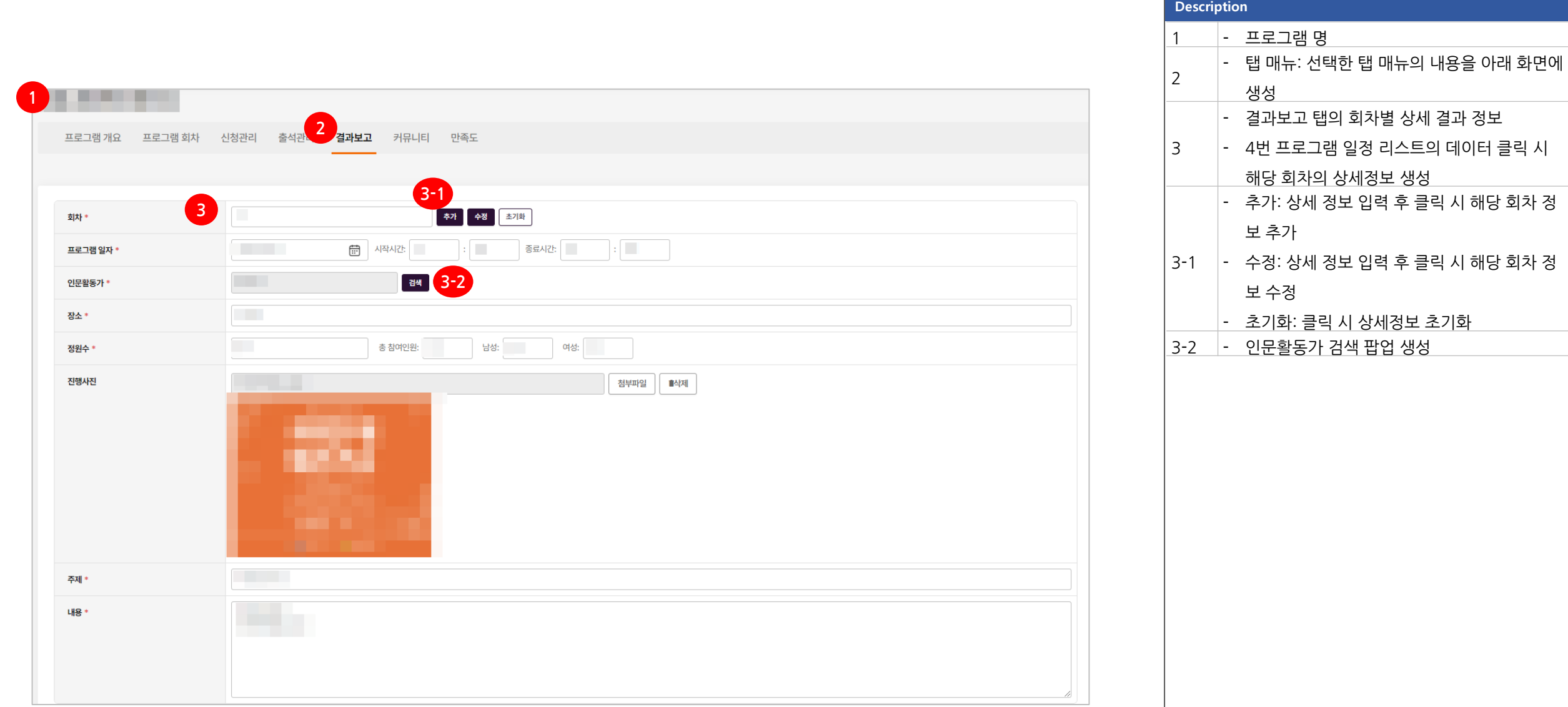

7-1. 나의 프로그램

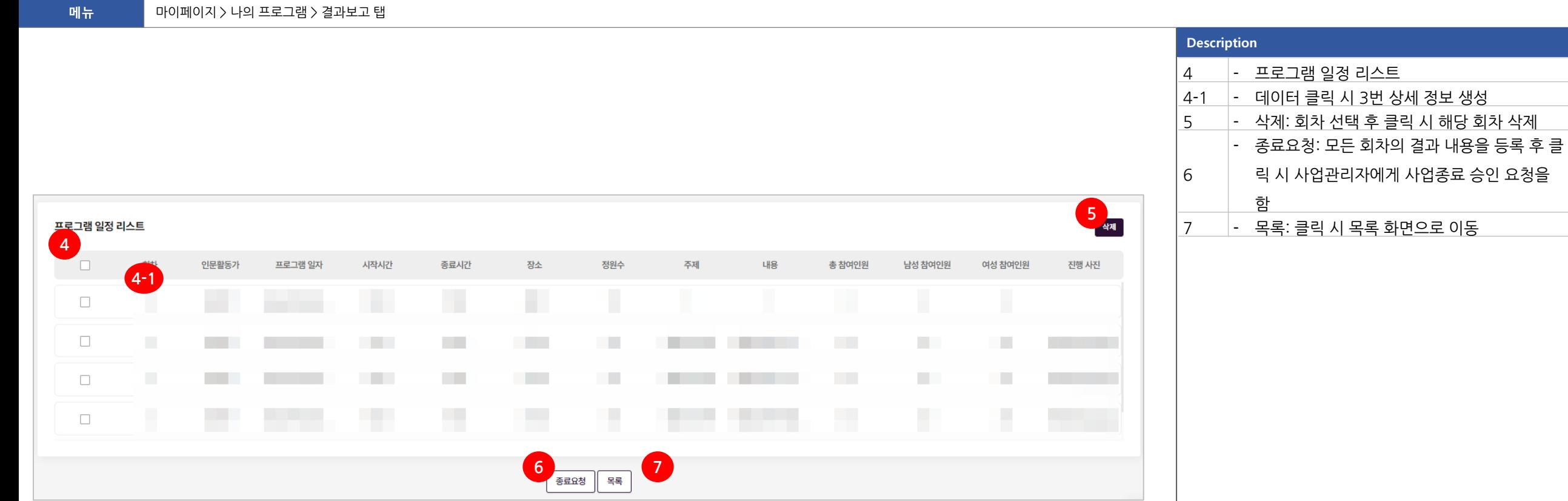

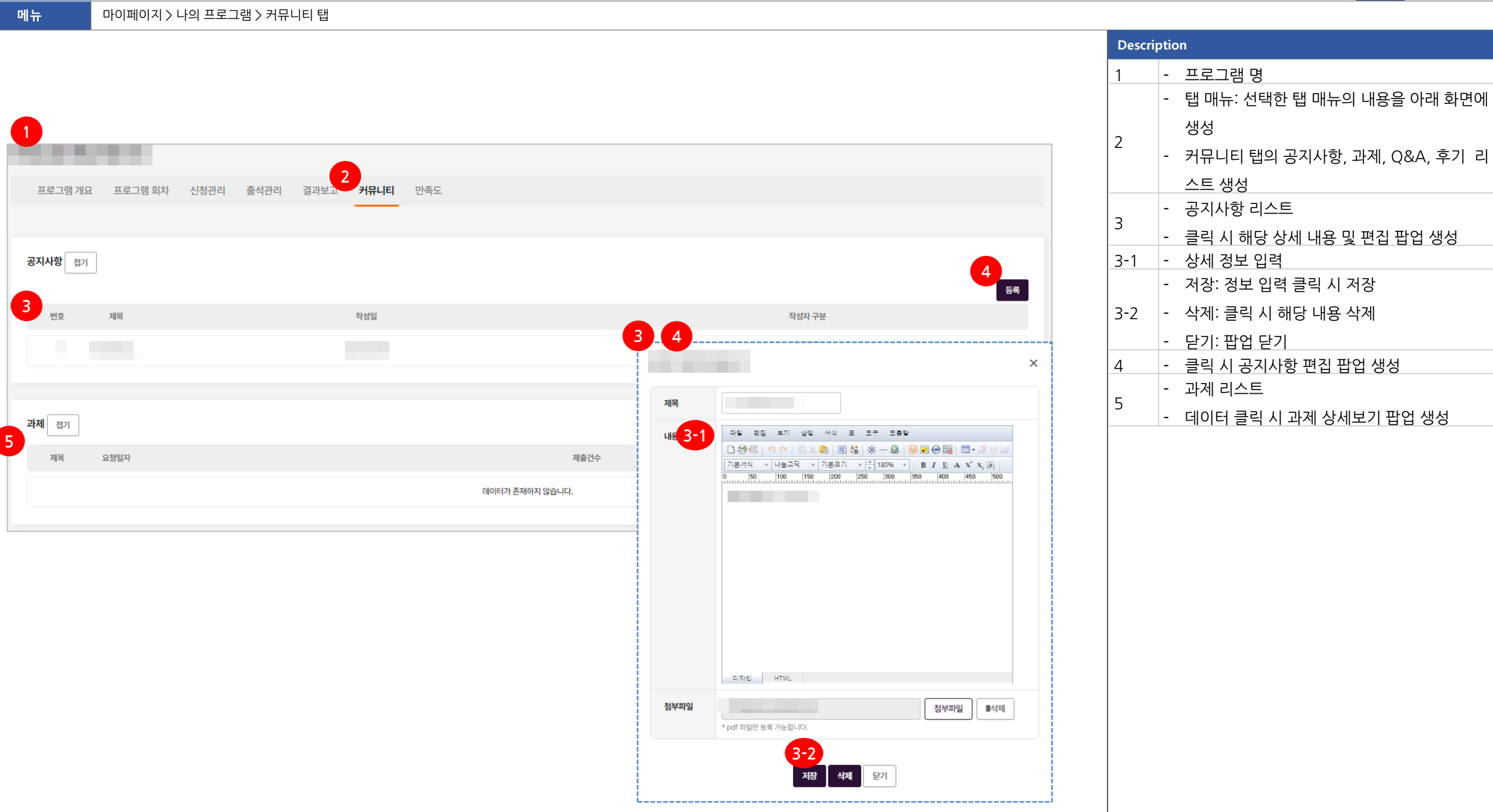

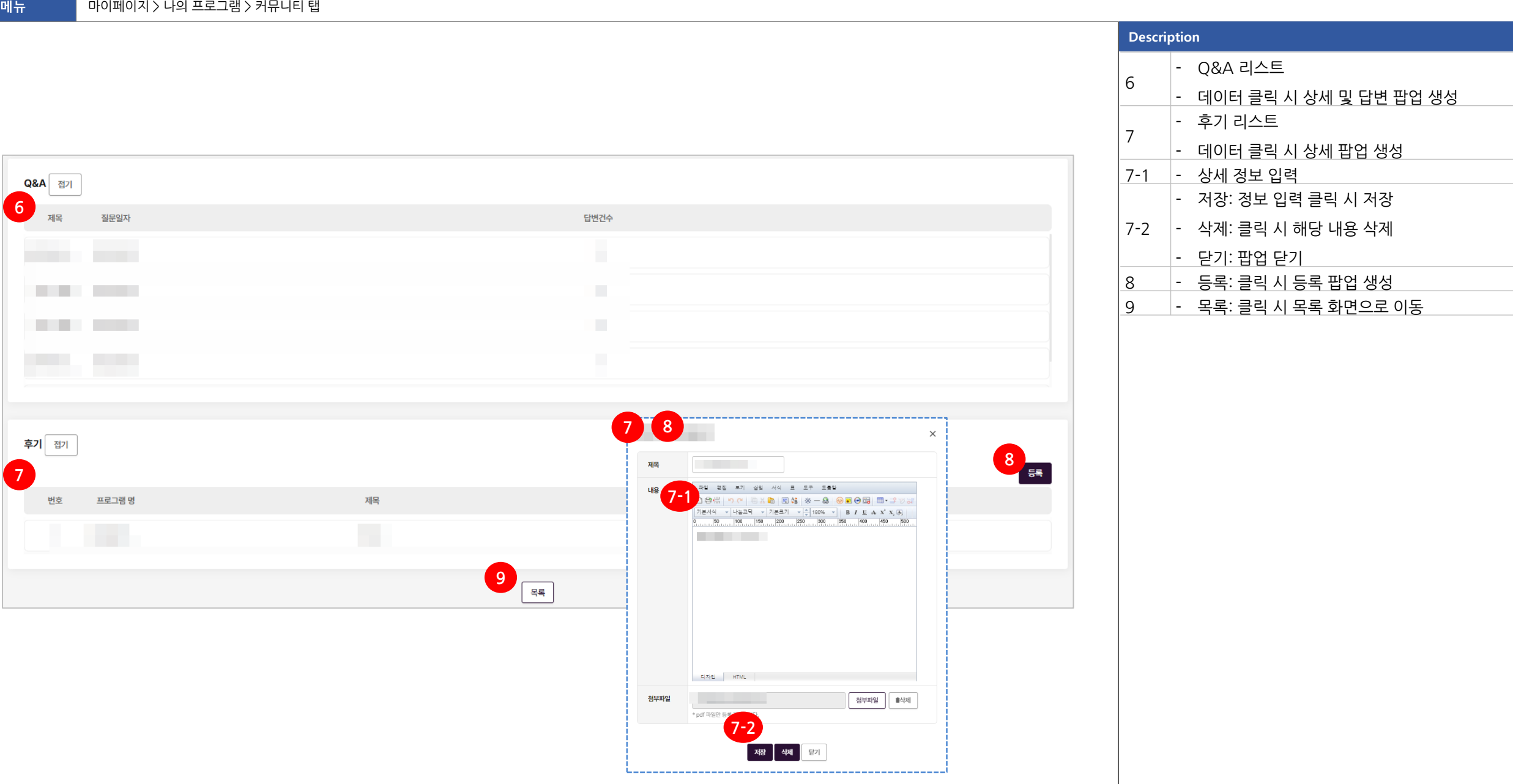

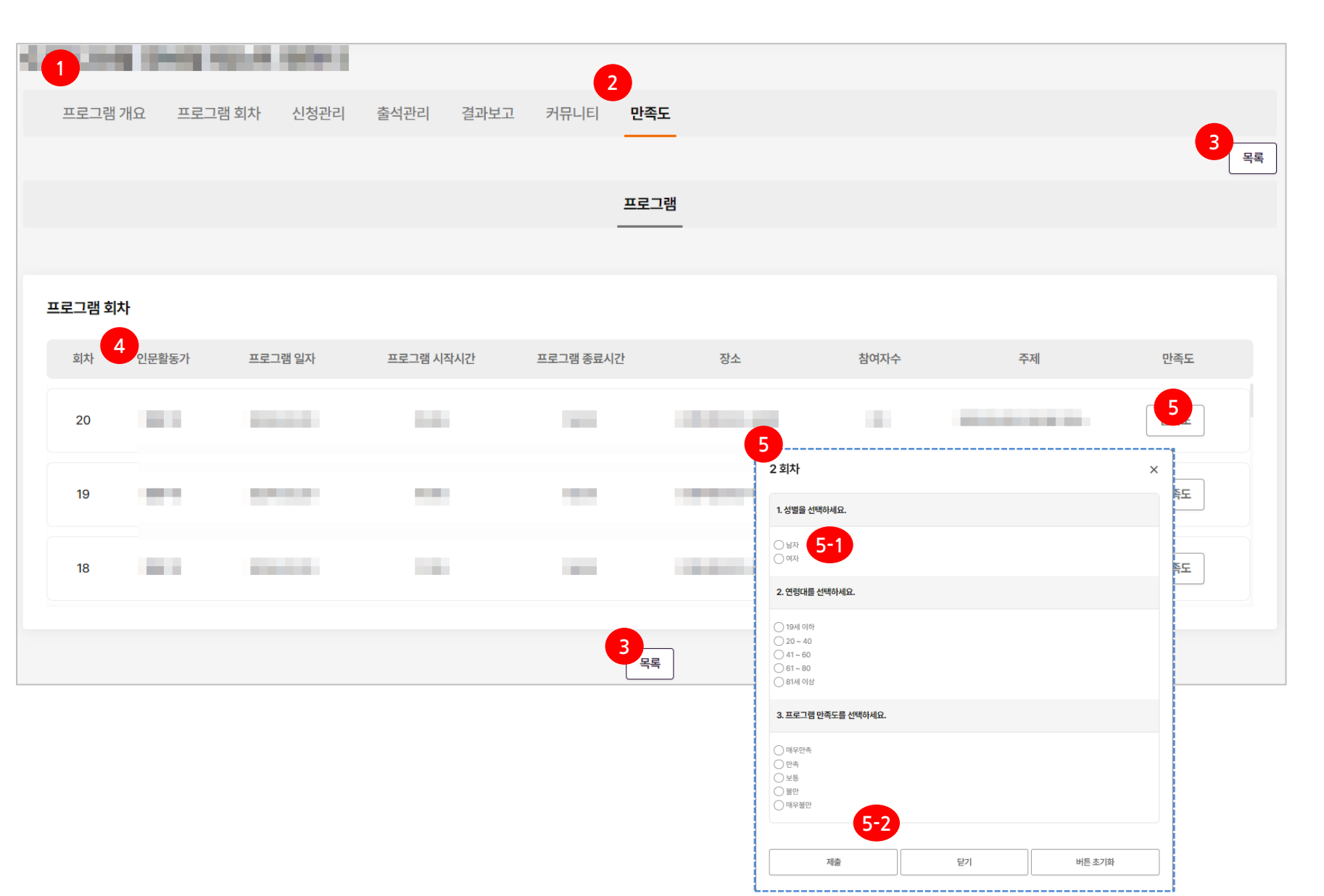

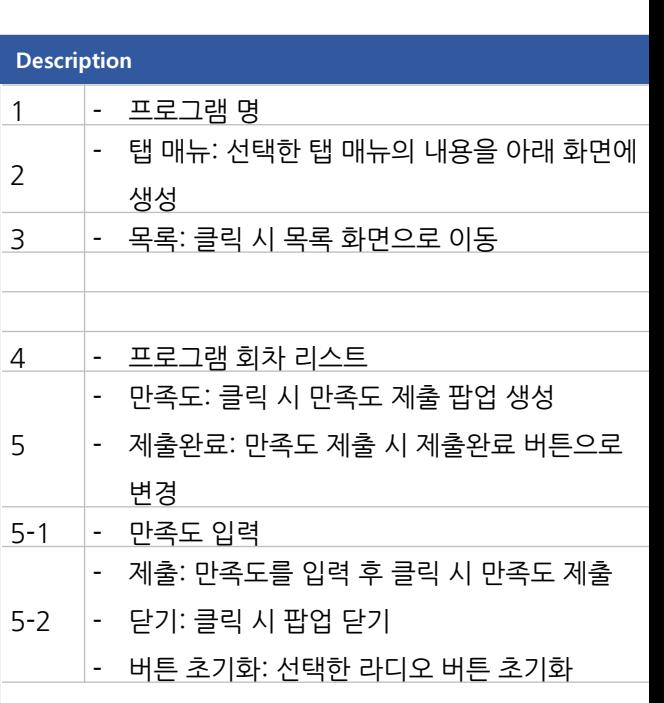

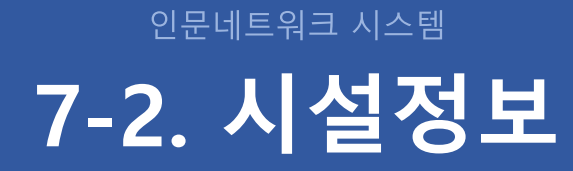

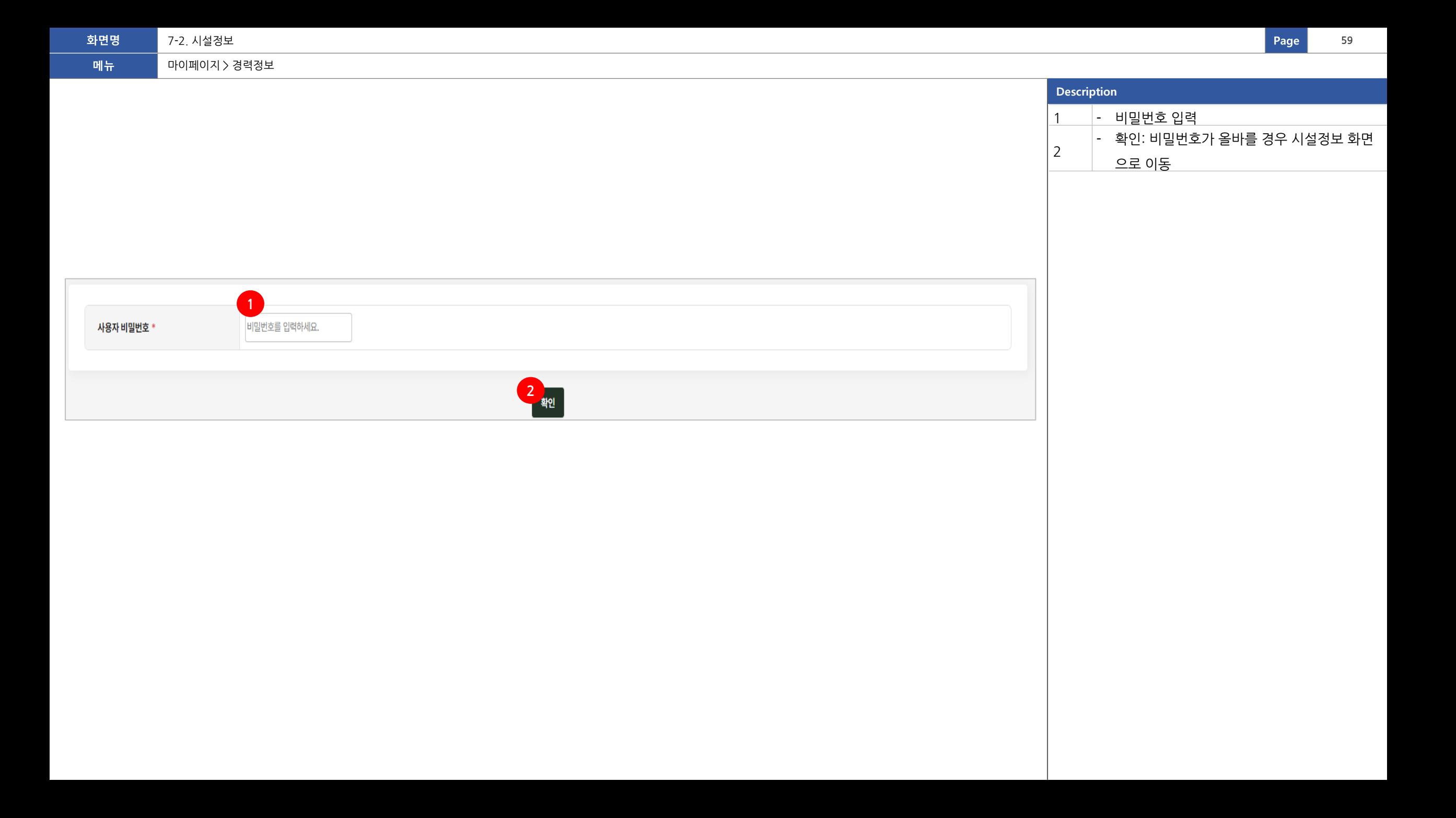

![](_page_59_Picture_58.jpeg)

![](_page_60_Picture_123.jpeg)

![](_page_61_Picture_187.jpeg)

**화면명 <sup>62</sup> Page**

7-2. 시설정보 **62**

![](_page_62_Picture_123.jpeg)

![](_page_63_Figure_2.jpeg)

![](_page_64_Picture_65.jpeg)